# Guía de herramientas de migración para soluciones RTM de Cisco BroadWorks, Webex para BroadWorks y BroadCloud

Versión: 2,0

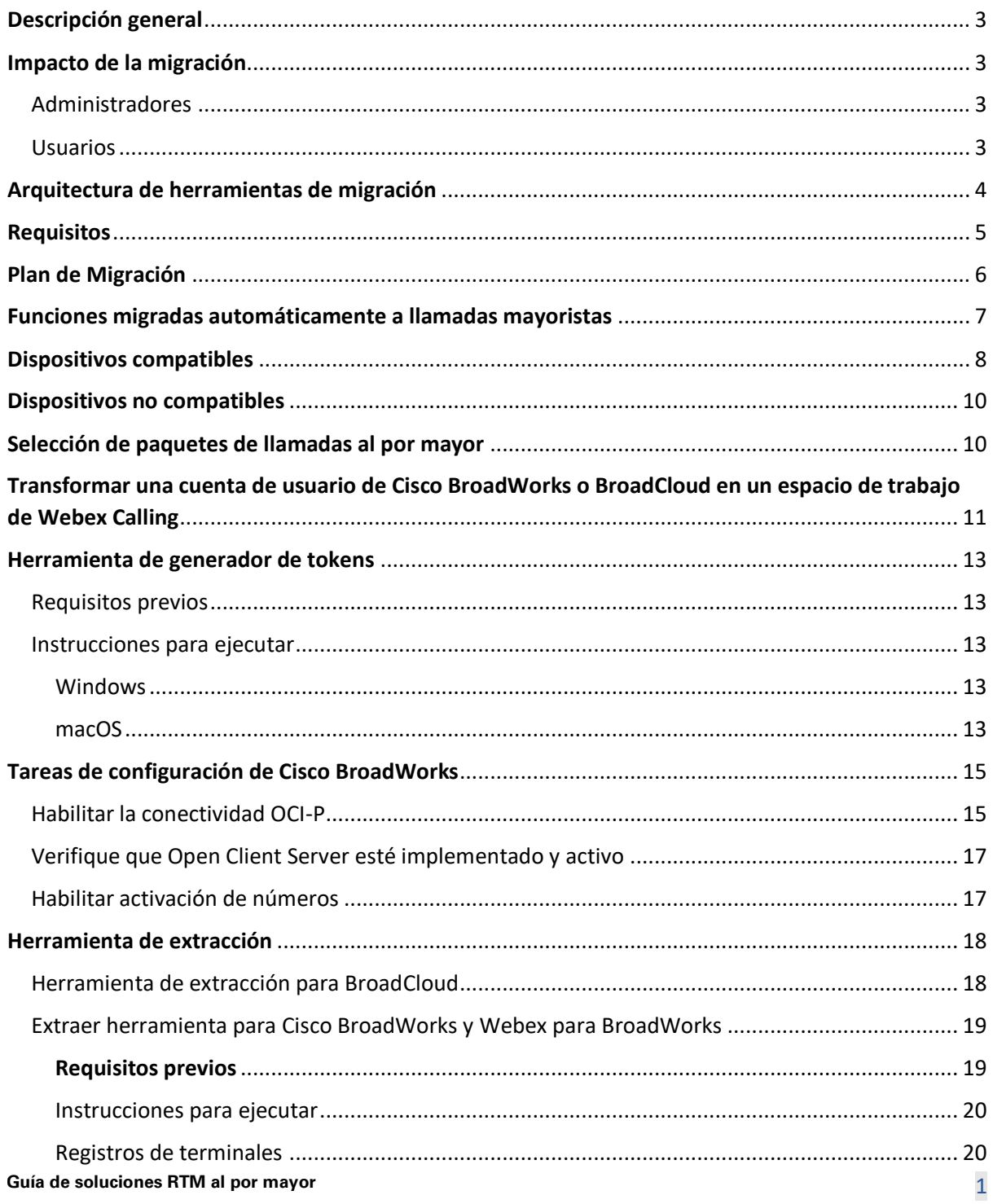

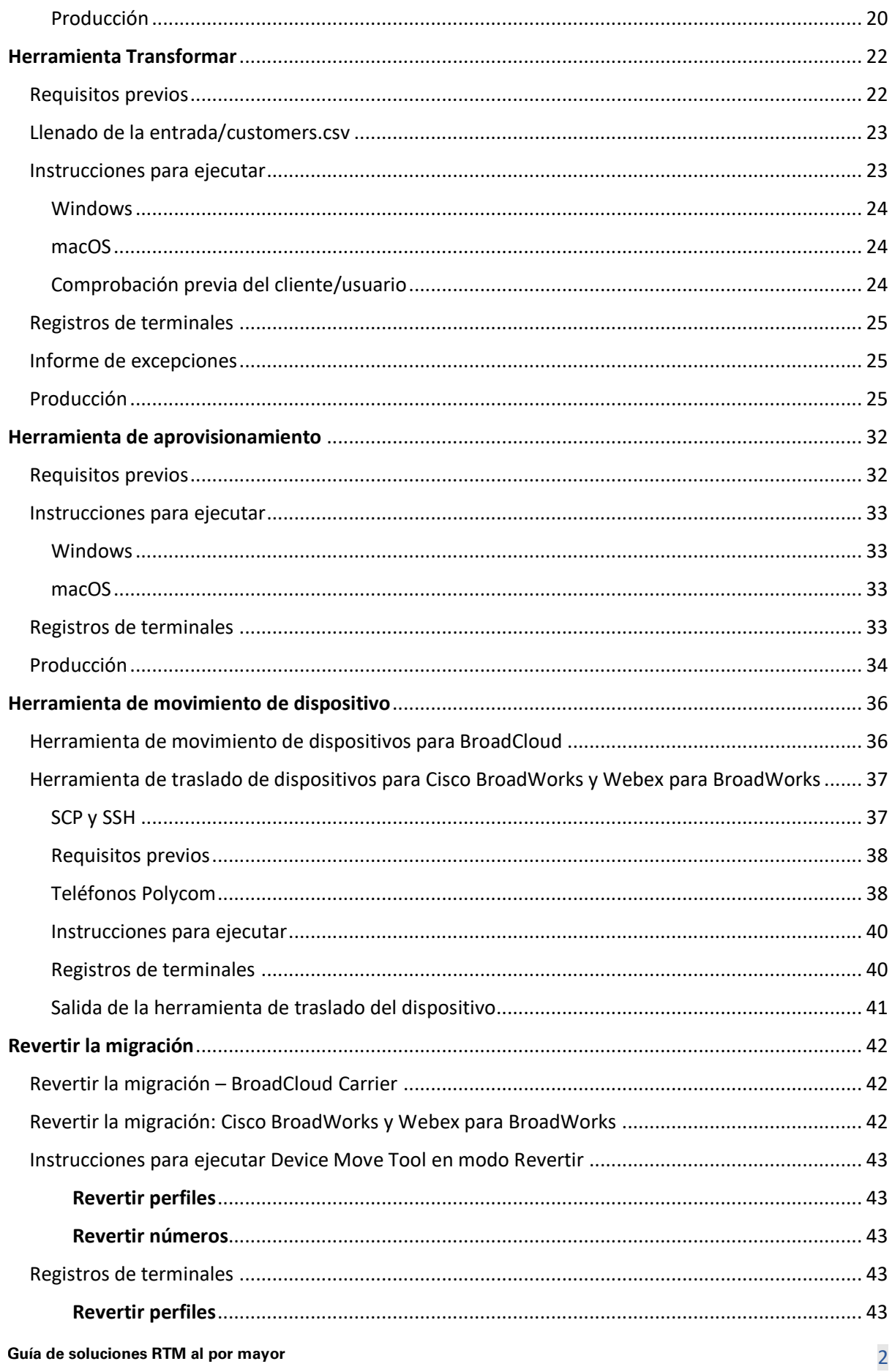

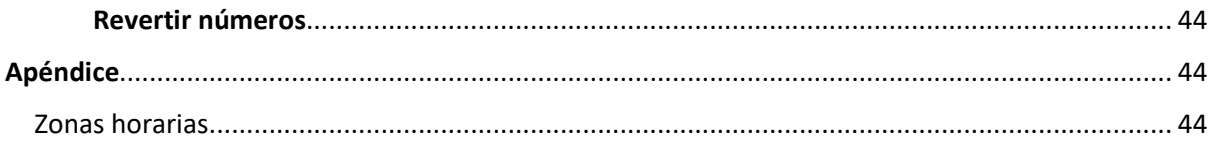

# <span id="page-2-0"></span>Descripción general

El propósito de este documento es proporcionar instrucciones detalladas sobre el uso de las herramientas utilizadas para migrar de Cisco BroadWorks, Webex para BroadWorks y BroadCloud a Wholesale y Webex Calling. Este documento cubre un conjunto de herramientas de migración que ayudan a migrar los clientes existentes de Cisco BroadWorks, Webex4BroadWorks y BroadCloud a la solución Wholesale Route-to-Market.

# <span id="page-2-1"></span>Impacto de la migración

Los impactos posteriores a la migración son los siguientes:

# <span id="page-2-2"></span>Administradores

Después de la migración, los administradores deben:

- Comience a utilizar Partner Hub y Control Hub para configurar funciones en lugar de CommPilot.
- Vuelva a configurar cualquier característica que no forme parte de la migración.

**Nota:** Debe migrar manualmente las funciones que no se migran automáticamente una vez completadas las herramientas de migración.

# <span id="page-2-3"></span>Usuarios

Las funciones admitidas deberían funcionar después de la migración de la misma manera que funcionaban antes de la migración. Las características de Webex Calling que no son compatibles con la migración deben reconfigurarse en Webex después de la migración:

- Los usuarios perderán el historial de llamadas y el historial de mensajes.
- Los usuarios perderán todos los ajustes y personalizaciones de la línea de teclas personales y deberán volver a configurar estos ajustes después de la migración. Algunos ejemplos incluyen las marcaciones rápidas.
- Los usuarios deben restablecer sus códigos de acceso y contraseñas al iniciar sesión por primera vez.
- Los usuarios que utilizan el cliente UC-One deben actualizar a la aplicación Webex al iniciar sesión por primera vez.

# <span id="page-3-0"></span>Arquitectura de herramientas de migración

La arquitectura de Herramientas de migración consta de cuatro herramientas diferentes:

#### 1. **Herramienta de extracción**

a. Extrae empresas, grupos, números, usuarios, servicios, teléfonos y clientes de software de Cisco BroadWorks. Los partners de BroadCloud deben enviar una solicitud de extracto en el portal de proveedores de servicios.

#### **2. Herramienta Transformar**

a. Transforma la información extraída por la herramienta de extracción en un archivo JSON que se puede editar.

#### **3. Herramienta de aprovisionamiento**

a. Utiliza el archivo de salida de JSON de la herramienta de transformación para aprovisionar clientes, ubicaciones, números, usuarios, servicios y teléfonos mediante [API públicas de Webex.](http://developer.webex.com/)

#### **4. Herramienta de movimiento de dispositivo**

- a. Utiliza el archivo de salida JSON de la herramienta de transformación para reconstruir los perfiles y reiniciar los teléfonos, activar los números en la solución Wholesale RTM y desactivar los números de teléfono en Cisco BroadWorks.
- b. Esta herramienta admite la reversión de perfiles de clientes de software y teléfonos y la activación de números en Cisco BroadWorks.
- c. Los partners de BroadCloud deben enviar una solicitud de migración en el portal de proveedores de servicios.

La siguiente ilustración representa cómo funcionan las cuatro herramientas secuencialmente al comunicarse con Cisco BroadWorks, las API públicas y cargar métricas a los servicios de Webex para análisis futuros después de que el administrador inicie las tareas de migración.

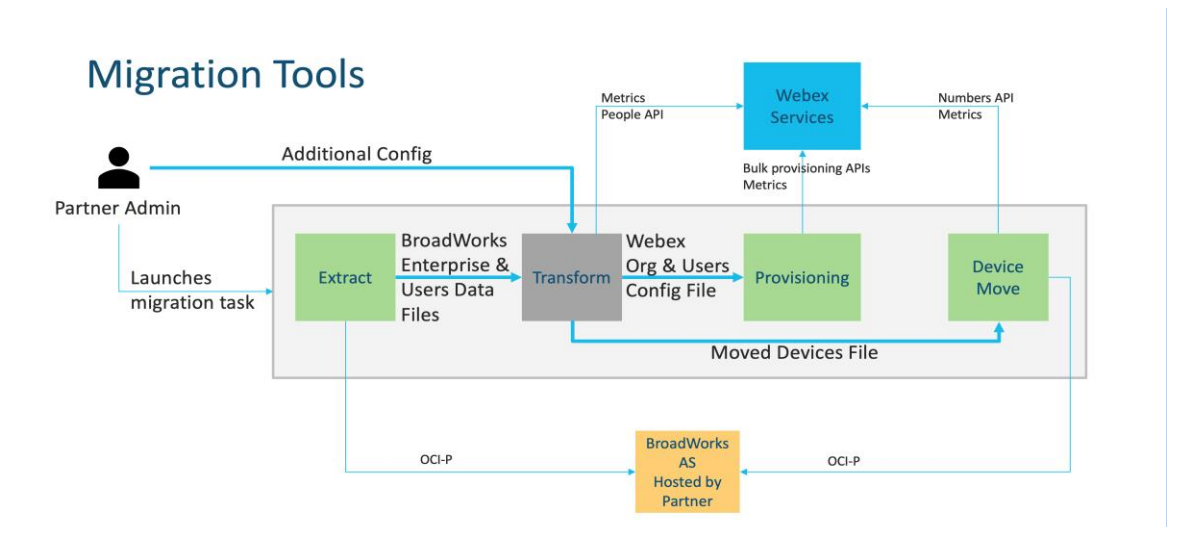

*Figura 1 Herramientas de migración*

# <span id="page-4-0"></span>Requisitos

Antes de ejecutar herramientas de migración, el socio debe cumplir los siguientes requisitos:

- 1. La cuenta de socio y administrador de socio debe estar incorporada en la solución Wholesale RTM. Durante la etapa de preventa, no es necesario que los socios se incorporen a la solución Wholesale RTM para ejecutar la herramienta de extracción.
- 2. El socio debe revisar la lista de verificación previa a la migración para asegurarse de que se cumplan todos los requisitos.
- 3. Se requieren credenciales de administrador del sistema de Cisco BroadWorks para ejecutar las herramientas de extracción y traslado del dispositivo. Esto no se aplica a los partners de BroadCloud.
- 4. Las herramientas de extracción y traslado del dispositivo deben ejecutarse desde Cisco BroadWorks Application Server secundario durante una ventana de mantenimiento para minimizar el riesgo. Los partners de BroadCloud ejecutarán la herramienta de traslado de dispositivos desde el portal del proveedor de servicios.
- 5. Revise la lista de dispositivos de Webex Calling compatibles: [https://help.webex.com/en](https://help.webex.com/en-us/article/qkwt4j/Supported-devices-for-Webex-Calling)[us/article/qkwt4j/Supported-devices-for-Webex-Calling.](https://help.webex.com/en-us/article/qkwt4j/Supported-devices-for-Webex-Calling)
- 6. Revise la lista de dispositivos de Webex Calling no compatibles: [https://help.webex.com/en](https://help.webex.com/en-us/article/qkwt4j/Supported-devices-for-Webex-Calling)[us/article/qkwt4j/Supported-devices-for-Webex-Calling.](https://help.webex.com/en-us/article/qkwt4j/Supported-devices-for-Webex-Calling)
- 7. Los socios deben solicitar a su equipo de cuentas en Cisco obtener la versión de firmware compatible para teléfonos y dispositivos.
- 8. Los clientes de UC-One deben actualizar a las siguientes versiones:
	- a. Los clientes de Desktop Communicator deben ser de la versión 22.9.12 o superior
	- b. Los clientes de Mobile Connect deben ser de la versión 3.9.14 o superior.
- 9. El equipo del administrador debe tener:
	- Se requiere JDK/JRE 1.8 para la herramienta de aprovisionamiento.
	- Las máquinas MAC y Linux requieren Python 3.10.5 o superior para la herramienta de transformación.
- 10. Los clientes deben tener una dirección de facturación válida, y los usuarios finales deben tener una dirección de correo electrónico comercial configurada en Cisco BroadWorks. Si no se establecen los valores, los administradores de socios deben ponerse en contacto con sus clientes para obtenerlos. Estos detalles deben agregarse a los archivos CSV (valores separados por comas) antes de ejecutar la herramienta de transformación. Con la herramienta de transformación se proporciona un archivo CSV de ejemplo.

# <span id="page-5-0"></span>Plan de Migración

El plan de migración tiene 3 etapas:

- 1. Preparación
	- Obtenga una copia de los datos del usuario con la herramienta de extracción
	- Generar un token con la herramienta Generador de tokens
	- Utilizar la herramienta de transformación para formatear los datos de los usuarios
- 2. Aprovisionamiento
	- Obtenga los datos más recientes de los usuarios con la herramienta de extracción
	- Utilizar la herramienta de transformación para formatear los datos de los usuarios
	- Aprovisionar a los usuarios con la herramienta de aprovisionamiento
- 3. Migración
	- Migrar dispositivos con la herramienta de traslado de dispositivos
	- Migraciones sin dispositivos [ Activación de números de teléfono a través de Control Hub ]

Si los administradores de socios no tienen dispositivos para pasar de Cisco BroadWorks a Wholesale,

no es necesario ejecutar la herramienta de traslado de dispositivos. Los administradores de socios pueden utilizar el enlace público a continuación para activar los números de teléfono directamente a través del portal Control Hub.

# <https://help.webex.com/en-us/article/wkj3f0/Manage-phone-numbers-in-Control-Hub>

**Nota:** La desactivación de los números de teléfono en Cisco BroadWorks es opcional si los administradores de socios activan sus números de teléfono a través de Control Hub.

# <span id="page-6-0"></span>Funciones migradas automáticamente a llamadas mayoristas

Estas funciones de usuario se migran automáticamente mediante las herramientas de migración:

- Configuraciones de mensajería de voz y saludos personalizados (los mensajes de voz son **no** migrado)
- Números alternativos
- BroadWorks Anywhere
- Campo de lámpara ocupada
- CallerId (nombre personalizado y número de teléfono)
- Llamadas en espera
- Configuración de desvío de llamadas (Desvío de llamadas siempre/Ocupado/Sin respuesta/No disponible)
- Interceptación de llamadas
- No molestar
- Configuración de fax
- Oficina remota
- Apariencia de llamada compartida
- Timbre Simultáneo Personal (incluyendo horario y criterios selectivos)
- Notificación de llamada (incluido el calendario y los criterios selectivos)
- Rechazo de llamada anónima
- Rechazo selectivo de llamadas
- Desvío de llamadas selectivo
- Captura y intrusión de llamadas dirigidas
- Exenta de intrusión
- Pulsar para hablar
- Privacidad

Estas funciones de grupo se migran automáticamente mediante las herramientas de migración:

**Guía de soluciones RTM al por mayor** 7 • Asistente automático

- o Un solo nivel
- o Saludos personalizados
- o Configuración de desvío de llamadas (siempre, ocupado, selectivo)
- o Números alternativos
- o El menú festivo NO está disponible en Webex
- o Rechazo selectivo de llamadas
- Cola de llamadas estándar del centro de llamadas de Cisco BroadWorks y estándar de BroadCloud:
	- o Configuracion basica
	- o Saludos personalizados
	- o Agentes y supervisores
	- o Configuración de desvío de llamadas (siempre, ocupado, selectivo)
	- o Números alternativos
	- o Música en espera
- Detención de llamadas
- Captura de llamada
- Grupo de salto
	- o Configuración de desvío de llamadas (siempre, ocupado, selectivo, no accesible)
	- o Números alternativos
- Código de ubicación (uno por ubicación o grupo)
- Grupo de paginación
- Programaciones (solo a nivel de grupo, las programaciones empresariales no se migran)
- Portal de voz
- Línea virtual
- Música en espera

# <span id="page-7-0"></span>Dispositivos compatibles

**Guía de soluciones RTM al por mayor** 8 La herramienta de aprovisionamiento creará y asignará automáticamente los teléfonos compatibles a los usuarios en Webex Calling. Los teléfonos marcados como "Sí" en la columna "Compatible con la herramienta de traslado del dispositivo" también se moverán automáticamente de Cisco BroadWorks o BroadCloud a Webex Calling cuando se ejecute la herramienta de traslado del dispositivo. Los teléfonos marcados como "NO" en esa columna necesitan una intervención manual para cambiar la URL de DMS en la plantilla de dispositivos de Cisco BroadWorks o en el propio teléfono.

La última columna proporciona la asignación de los modelos de teléfono a la columna "Tipo de

dispositivo" del archivo

transform-tool/input/newphones.csv. (Consulte Transform Tool para obtener más información sobre newphones.csv).

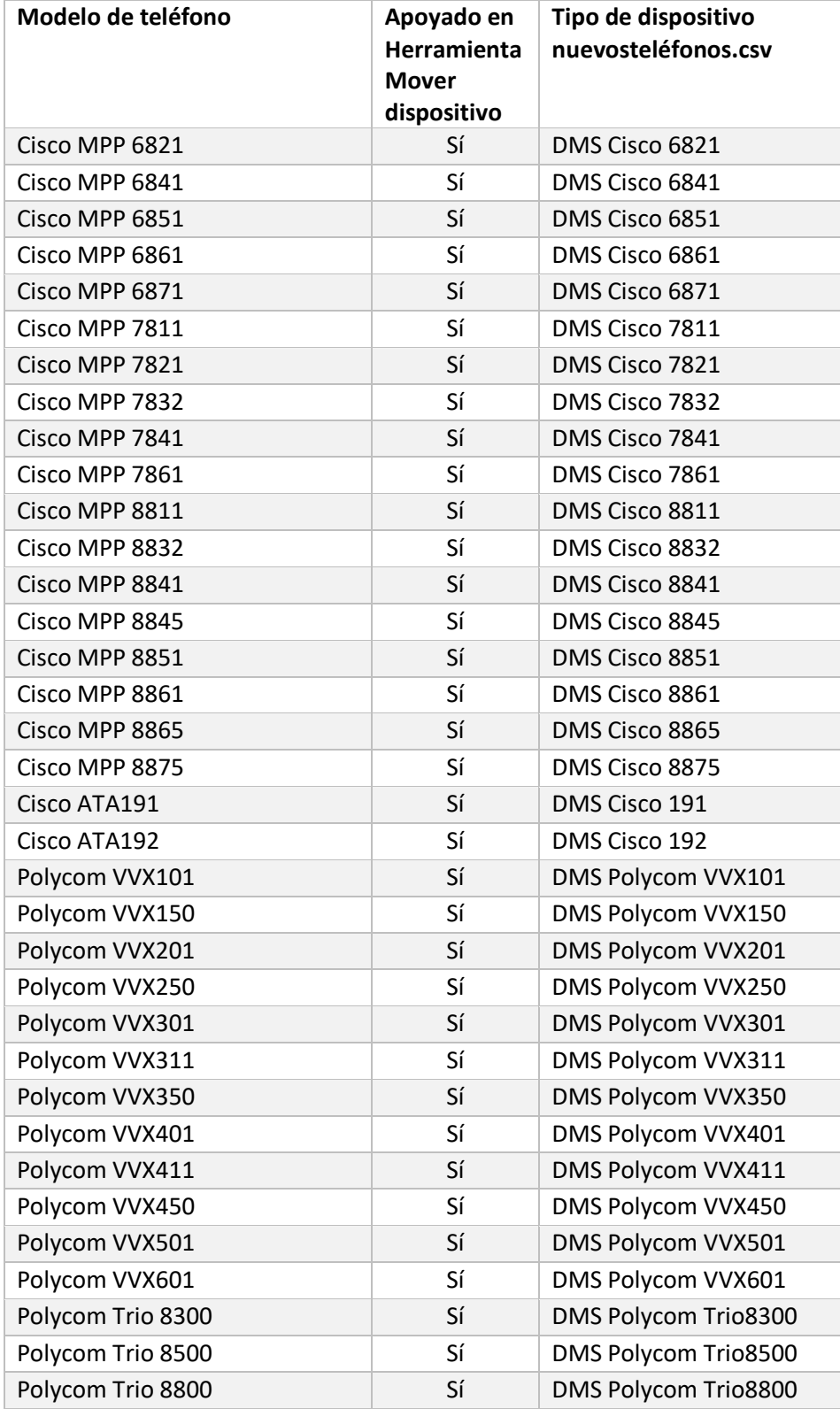

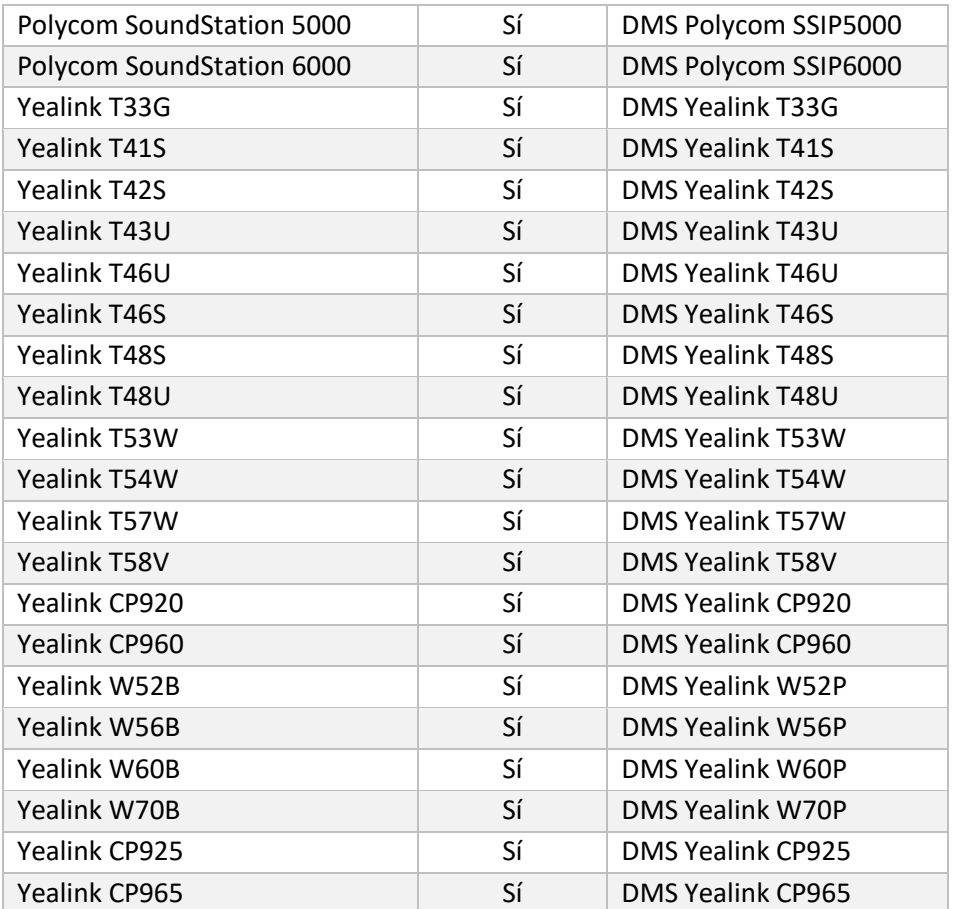

# <span id="page-9-0"></span>Dispositivos no compatibles

Si el cliente utiliza dispositivos no compatibles con la solución Wholesale RTM, esos dispositivos no son elegibles para la migración. En este caso, tienes las siguientes opciones:

- 1. Aprovisione teléfonos nuevos en Cisco BroadWorks antes de migrar.
- 2. Deje los teléfonos antiguos en Cisco BroadWorks y los usuarios deben instalar la aplicación Webex para realizar y recibir llamadas.

# <span id="page-9-1"></span>Selección de paquetes de llamadas al por mayor

Las herramientas de migración tienen un conjunto de valores predeterminados para seleccionar paquetes de llamadas mayoristas para suscriptores. Si se desea un paquete diferente más adelante, un administrador de socios puede cambiarlo en Control Hub.

# **Configuración del paquete de migración de CiscoBroadWorks**

Todos los suscriptores que migren desde Cisco BroadWorks se convertirán de forma predeterminada en el paquete de Webex Calling. Si se desea el paquete de voz de Webex para los suscriptores que

no tienen asignado el correo de voz o la llamada en espera, se puede habilitar en el archivo partner.cfg de la herramienta de transformación quitando los comentarios de la línea USE\_WEBEX\_VOICE\_PACKAGE.

### **Asignación del paquete de migración de Webex para BroadWorks**

Los paquetes de Webex para BroadWorks se asignan automáticamente a los paquetes de llamadas al por mayor. Esto no es configurable.

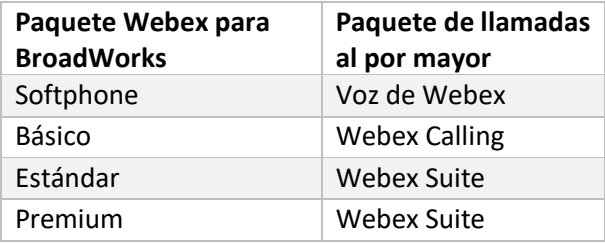

### **Asignación del paquete de migración de BroadCloud**

Migraciones de paquetes de mapas de BroadCloud Carrier en función del tipo de estación. La

asignación predeterminada se puede configurar en el archivo de configuración

conf/rialto station type to wholesale package.csv de la Herramienta de transformación.

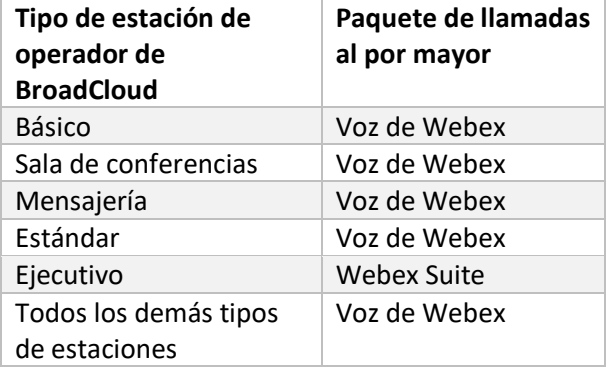

# <span id="page-10-0"></span>Transformar una cuenta de usuario de Cisco BroadWorks o BroadCloud en un espacio de trabajo de Webex Calling

Un espacio de trabajo de Webex es un teléfono que se comparte entre muchas personas, por ejemplo: por ejemplo: teléfonos en una sala de conferencias, un almacén o una sala de recepción. Dichos teléfonos se pueden configurar en Webex Calling como espacios de trabajo de Webex en lugar de usuarios de Webex. Hay una opción disponible para transformar las cuentas de usuario de Cisco BroadWorks o BroadCloud Carrier en espacios de trabajo automáticamente durante el proceso de migración.

Pasos:

- *1.* En el archivotransform\_tool/input/users.csv, asigne el paquete "common\_area" a los usuarios que se van a transformar en un espacio de trabajo *Ejemplo: bwuser@dominio,,,common\_area*
- *2.* (BroadCloud Only) Para convertir todas las cuentas de usuario de un tipo de estación específico en espacios de trabajo, agregue una entrada atransformtool/conf/rialto\_station\_type\_to\_wholesale\_package.csv y establezca el paquete Wholesale en "common\_area\_calling" *Ejemplo: conference\_room\_v2,common\_area\_calling*
- 3. Ejecutar la herramienta de transformación
- 4. Ejecutar la herramienta de aprovisionamiento
- 5. Abra Control Hub de la organización del cliente recién creada y establezca un dominio SIP (consulte la figura 2, Configuración de un dominio SIP en Control Hub)
- 6. Vuelva a ejecutar la herramienta de aprovisionamiento. Esto creará los espacios de trabajo y les asignará teléfonos.

Limitaciones:

- La configuración de las funciones del usuario (por ejemplo, desvío de llamadas, no molestar) no se migra automáticamente al espacio de trabajo.

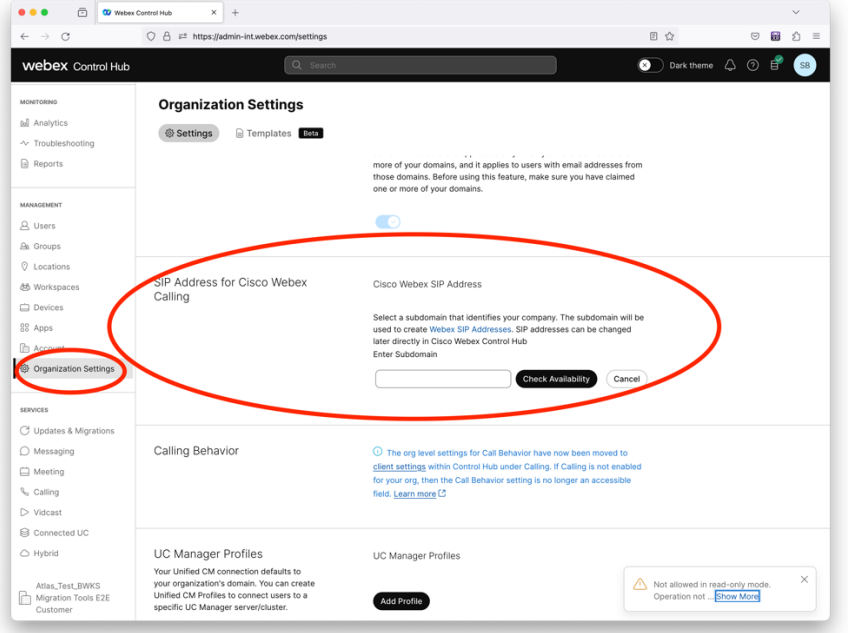

*Cifra 2 Configuración de un dominio SIP en Control Hub*

# <span id="page-12-0"></span>Herramienta de generador de tokens

Los administradores de socios ejecutan esta herramienta de utilidad generadora de tokens al menos una vez antes de comenzar a ejecutar las herramientas de migración. La ejecución de esta herramienta es una actividad única después de que la cuenta del socio se incorpora a la solución Wholesale RTM. Esta herramienta permite a los administradores de socios iniciar sesión a través del navegador web para obtener el TOKEN único que se necesita para actualizar los archivos de configuración del socio para las herramientas de migración.

# <span id="page-12-1"></span>Requisitos previos

- 1. Después de la descarga, extraiga los binarios de la herramienta de migración
	- a. Establezca la ruta de entorno JRE/JDK en token\_generator.sh para MAC y token\_generator.bat para Windows. Si la ruta JAVA\_HOME ya existe, la herramienta la reutilizará.

MAC: JAVA\_HOME="/Users/cisco/jdk/zulu@1.8.282/Contents/Home/*"*

Windows: JAVA\_HOME=C:\Progra~1\Java\jre1.8.0\_321

Nota: Este paso es opcional

### <span id="page-12-2"></span>Instrucciones para ejecutar

Ejecute el siguiente comando en la terminal dentro del directorio del generador de tokens:

Nota:

- Los puertos siguientes deben estar disponibles para ejecutar la herramienta generadora de tokens.
- Al menos uno de estos puertos debe estar abierto para la conexión en la computadora del usuario.

**Puertos:** 8080, 50009, 50010, 50011, 50012 y 50013

<span id="page-12-3"></span>Windows *token\_generator.bat*

<span id="page-12-4"></span>macOS *./token\_generator.sh*

# Output:

*Tool Name: Token Generator Tool Version: 1.13.0*

*Load the URL in your web browser[: http://localhost:8080](http://localhost:8080/)*

Abra la URL en el navegador web de la terminal, conéctese con las credenciales de administrador del socio para obtener el TOKEN y cópielo para utilizarlo posteriormente.

Las ilustraciones de la interfaz de usuario se proporcionan a continuación como referencia:

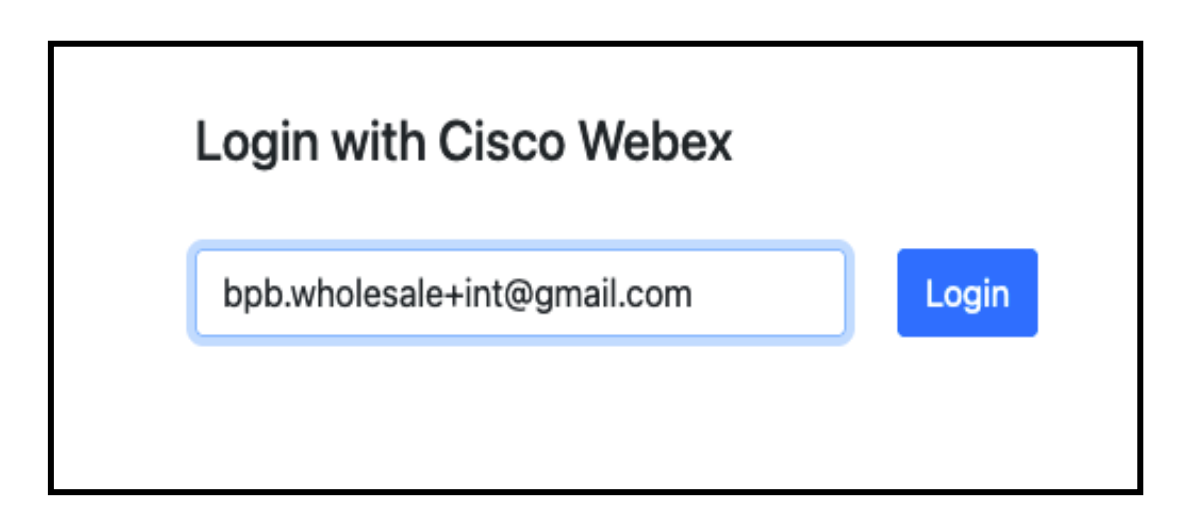

#### *Figura 3 : Conectarse con Cisco Webex*

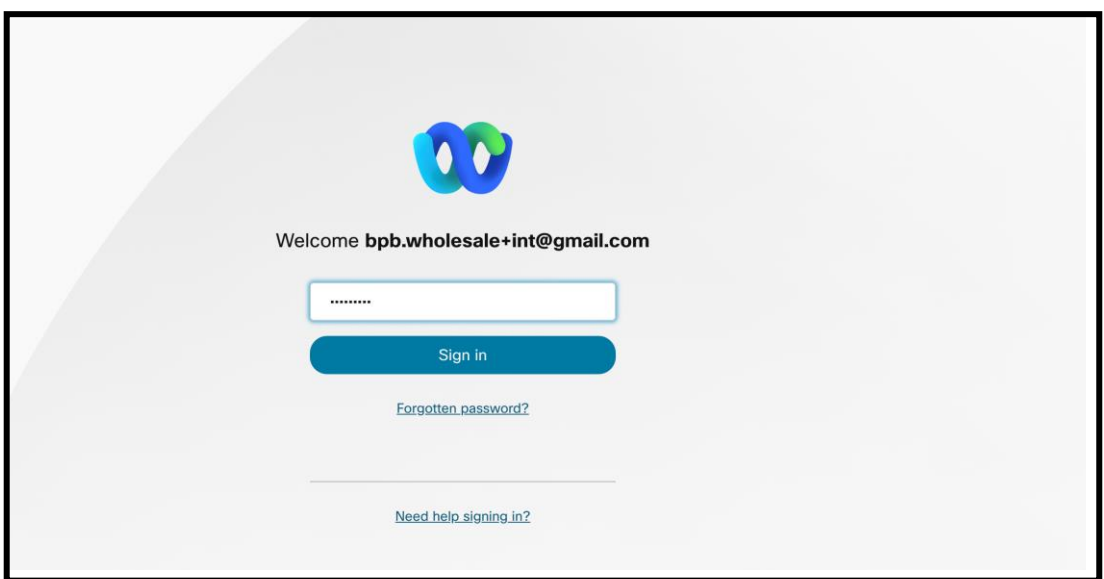

*Figura 4 : ventana Credenciales*

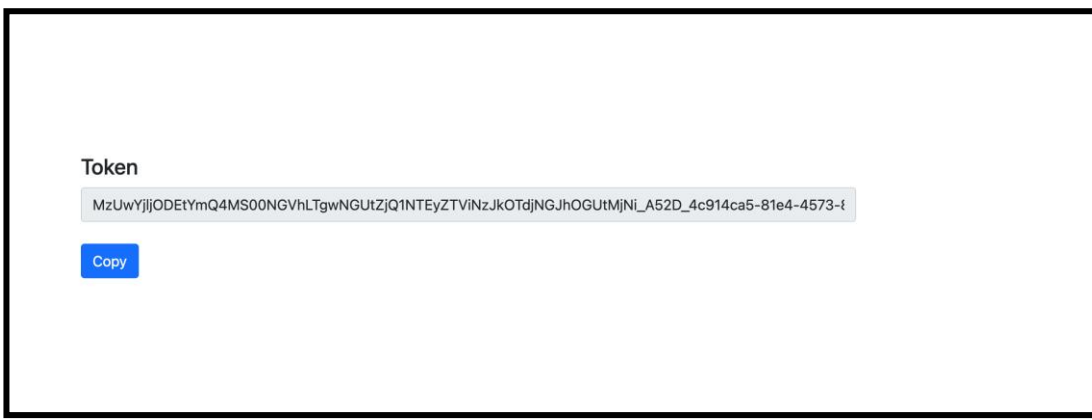

*Figura 5 : Generación de tokens*

# <span id="page-14-0"></span>Tareas de configuración de Cisco BroadWorks

Configure los siguientes pasos antes de ejecutar las herramientas de extracción y traslado del dispositivo en el servidor secundario de BroadWorks

Nota**:** 

- Esto se aplica a Cisco BroadWorks y Webex para BroadWorks.
- Estos pasos NO se aplican a BroadCloud.

# <span id="page-14-1"></span>Habilitar la conectividad OCI-P

La herramienta de traslado del dispositivo se comunica con BroadWorks a través de comandos OCI-P, para habilitar la conectividad OCI-P, siga los pasos siguientes:

Paso 1: Utilice la CLI para configurar los ajustes generales:

Ejecute el siguiente comando en CLI para cambiar al directorio GeneralSettings:

*AS\_CLI> cd /Applications/OpenClientServer/GeneralSettings.*

Ejecute el siguiente comando en CLI para obtener la configuración general actual:

*AS\_CLI/Applications/OpenClientServer/GeneralSettings> get clientPort = 2208 clientPortEnabled = true secureClientPort = 2209*

*secureClientPortEnabled = true systemDomain = <>*

Si su configuración no coincide con lo anterior, utilice el colocar comando para reconfigurar sus ajustes.

**Paso 2:** Utilice la CLI para configurar el proxy OCI:

Cambie el directorio a OCI Proxy:

*AS\_CLI> cd /Applications/OpenClientServer/OCIProxy*

Ejecute la siguiente CLI para obtener la configuración actual. Deberías ver lo siguiente:

*AS\_CLI/Applications/OpenClientServer/OCIProxy> get enabled = true enabledLoginLevelScreening = false enableResponseCaching = false responseCacheDurationHours = 24 responseCacheRenewPeriodMins = 30 messageQueueCapacity = 50 messageQueueTimeoutSeconds = 1800*

Si su configuración no coincide con lo anterior, utilice el **colocar** comando para reconfigurar sus ajustes.

**Paso 3:** Utilice la CLI para configurar el aprovisionamiento de OCI:

Cambie al directorio de aprovisionamiento:

*AS\_CLI> cd /System/NetworkAccessLists/OCI/Provisioning*

Ejecute el siguiente comando para obtener la configuración actual de aprovisionamiento de OCI:

*AS\_CLI/System/NetworkAccessLists/OCI/Provisioning> get Address Description ======================== 127.0.0.1 local as*

**Paso 4:** Ejecute el siguiente comando en CLI para verificar que su configuración sea correcta:

*AS\_CLI/Maintenance/ManagedObjects> get broadworks and check that your output looks OK. See below for sample output: AS\_CLI/Maintenance/ManagedObjects> get broadworks BroadWorks Managed Objects ========================== \* Server:*

*Identity..............: AS Version...............: Rel\_21.sp1\_1.551 Administrative State..: Unlocked \* Applications: Name Version Deployed Administrative State Effective State ========================================================================================= ExecutionAndProvisioning 21.sp1\_1.551 true Unlocked Unlocked FlashPolicy 21.sp1\_1.551 false Unlocked Stopped OpenClientServer 21.sp1\_1.551 true Unlocked Unlocked WebContainer 21.sp1\_1.551 true Unlocked Unlocked 4 entries found. \* Hosted Applications: Name Version Context Path Deployed ================================================================== CommPilot 21.sp1\_1.551 / true DeviceManagementFiles 21.sp1\_1.551 /DeviceManagement true JWSFiles 21.sp1\_1.551 /FileRepos true MediaFiles 21.sp1\_1.551 /media true OCIFiles 21.sp1\_1.551 /ocifiles true 5 entradas encontradas.*

# <span id="page-16-0"></span>Verifique que Open Client Server esté implementado y activo

Utilice los siguientes comandos para implementar e iniciar Open Client Server en el servidor de aplicaciones secundario si no está implementado o aún no se ha iniciado.

### **Paso 1:** Implemente el servidor con el siguiente comando CLI:

*AS\_CLI/Maintenance/ManagedObjects> deploy application OpenClientServer*

#### **Paso 2:** Inicie el servidor con este comando:

*AS\_CLI/Maintenance/ManagedObjects> start application OpenClientServer*

### <span id="page-16-1"></span>Habilitar activación de números

#### Ejecute los siguientes comandos en CLI para habilitar la activación de los números:

**Paso 1:** *Run the AS\_CLI> cd SubscriberMgmt/NumberActivation command.*

**Paso 2:** *Run the AS\_CLI> set dnMode groupAndUserActivationEnabled command.*

**Paso 3:** *At the confirmation prompt, enter Y.*

# <span id="page-17-0"></span>Herramienta de extracción

# <span id="page-17-1"></span>Herramienta de extracción para BroadCloud

La herramienta de extracción está integrada en el portal del proveedor de servicios BroadCloud. Un administrador de proveedor de servicios puede:

- 1. Envíe [s](#page-17-2)olicitudes de extractos para hasta 50 clientes $<sup>1</sup>$  por solicitud.</sup>
- 2. Descargue el archivo de datos extraído, en formato ZIP, por hasta 28 días a partir de la fecha de envío de la solicitud.

Las siguientes figuras muestran el portal del proveedor de servicios.

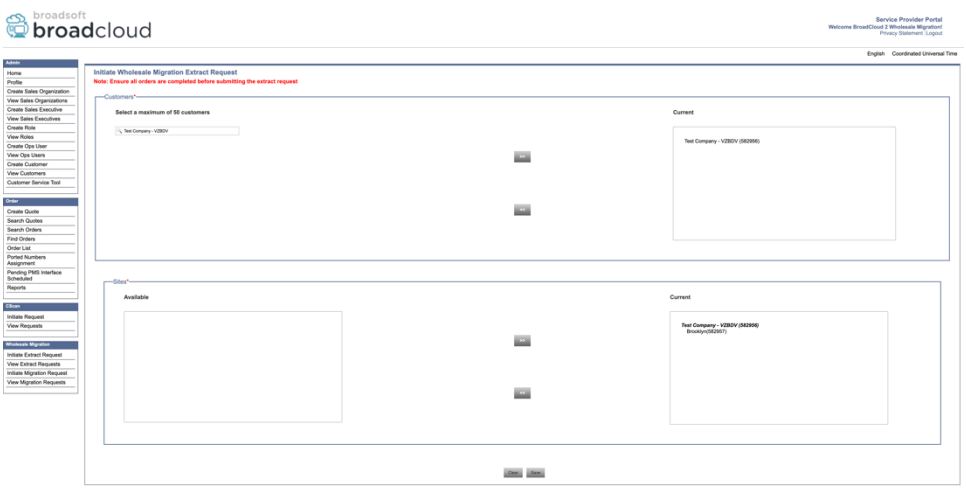

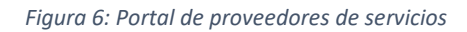

|                                                       | broadsoft<br><b>Droadcloud</b>                   |                |                        |                    | <b>Service Provider Portal</b><br>Welcome BroadCloud 2 Wholesale Migration!<br>Privacy Statement Logout |
|-------------------------------------------------------|--------------------------------------------------|----------------|------------------------|--------------------|----------------------------------------------------------------------------------------------------|
| Admin                                                 |                                                  |                |                        |                    | English Coordinated Universal Time                                                                      |
| Home                                                  | <b>View Wholesale Migration Extract Requests</b> |                |                        |                    |                                                                                                    |
| Profile                                               |                                                  |                |                        |                    |                                                                                                    |
| Create Sales Organization<br>View Sales Organizations |                                                  |                | Request ID:<br>Status: |                    |                                                                                                    |
| Create Sales Executive                                |                                                  |                | Submitted Date:        | $\checkmark$<br>`D |                                                                                                    |
| <b>View Sales Executives</b>                          |                                                  |                |                        |                    |                                                                                                    |
| Create Role                                           |                                                  |                | <b>Search</b><br>CHM.  |                    |                                                                                                    |
| <b>View Roles</b>                                     |                                                  |                |                        |                    |                                                                                                    |
| Create Ops User                                       | Request(s)                                       |                |                        |                    |                                                                                                    |
| View Ops Users                                        |                                                  |                |                        |                    |                                                                                                    |
| Create Customer                                       | Displaying 1 - 4 of 4                            |                |                        |                    |                                                                                                    |
| <b>View Customers</b>                                 | Request ID                                       | Submitted Date | Stehn                  | Completed Date     | Action                                                                                                  |
| Customer Service Tool                                 | 10101<br>10108<br>10002<br>10008                 | 05/15/2022     | COMPLETED              | 05/15/2023         | Download                                                                                                |
|                                                       |                                                  | 05/15/2023     | COMPLETED              | 05/15/2023         | _<br>Download                                                                                           |
| Order                                                 |                                                  | 05/15/2023     | <b>COMPLETED</b>       | 05/15/2023         | __                                                                                                    |
| Create Quote                                          |                                                  |                |                        |                    | Download<br>_                                                                                           |
| Search Quotes                                         |                                                  | 05/12/2023     | COMPLETED              | 05/12/2023         | Download                                                                                                |
| Search Orders                                         |                                                  |                |                        |                    |                                                                                                    |
| Find Orders                                           |                                                  |                |                        |                    |                                                                                                    |
| Order List<br>Ported Numbers                          |                                                  |                |                        |                    |                                                                                                    |
| Assignment                                            |                                                  |                |                        |                    |                                                                                                    |
| Pending PMS Interface<br>Scheduled                    |                                                  |                |                        |                    |                                                                                                    |
| Reports                                               |                                                  |                |                        |                    |                                                                                                    |
|                                                       |                                                  |                |                        |                    |                                                                                                    |
| CScan                                                 |                                                  |                |                        |                    |                                                                                                    |
| Initiate Request                                      |                                                  |                |                        |                    |                                                                                                    |
| <b>View Requests</b>                                  |                                                  |                |                        |                    |                                                                                                    |
|                                                       |                                                  |                |                        |                    |                                                                                                    |
| <b>Wholesale Migration</b>                            |                                                  |                |                        |                    |                                                                                                    |
| Initiate Extract Request                              |                                                  |                |                        |                    |                                                                                                    |
| <b>View Fatract Requests</b>                          |                                                  |                |                        |                    |                                                                                                    |
| Initiate Migration Request                            |                                                  |                |                        |                    |                                                                                                    |
| View Migration Requests                               |                                                  |                |                        |                    |                                                                                                    |
|                                                       |                                                  |                |                        |                    |                                                                                                    |

 *Figura 7: Portal de proveedores de servicios*

<span id="page-17-2"></span>**Guía de soluciones RTM al por mayor** and the solution of the solution of the solution of the solution of the solution of the solution of the solution of the solution of the solution of the solution of the solution of the  $<sup>1</sup>$  La solicitud de extracto no se puede enviar para el mismo cliente más de 10 veces al día.</sup>

# <span id="page-18-0"></span>Extraer herramienta para Cisco BroadWorks y Webex para BroadWorks

1. La herramienta de extracción se ejecuta en el servidor de aplicaciones de Cisco BroadWorks secundario dentro de la red del socio y se conecta a través de OCI-P.

2. La herramienta extrae los datos brutos de la empresa, el grupo, los números, los usuarios, los servicios, los dispositivos y los clientes de software de la plataforma Cisco BroadWorks o BroadCloud y envía estos datos a archivos XML que proporcionan las entradas para la herramienta Transform.

Las siguientes secciones explican cómo instalar y configurar la herramienta de extracción.

### <span id="page-18-1"></span>Requisitos previos

- 1. SCP la herramienta de extracción se vincula a Cisco BroadWorks Application Server secundario.
- 2. SSH al servidor de aplicaciones Cisco BroadWorks secundario para configurar los requisitos previos y ejecutar la herramienta de extracción.
- 3. Configure el Proveedor de servicios y el ID de grupo para extraer de Cisco BroadWorks en conf/exportTool.yml. Consulte el siguiente fragmento de código YAML de muestra:

```
ServiceProviderID-A:
   - GroupID-A1
   - GroupID-A2
   - GroupID-A3
ServiceProviderID-B:
   - ALL
```
4. Asegúrese de que el ID de usuario, la contraseña y el nombre de host secundarios de Cisco BroadWorks Application Server sean correctos en el archivo conf/partner.cfg:

*BROADWORKS\_USER\_ID = admin BROADWORKS\_PASSWORD = admin BROADWORKS\_HOST\_NAME = localhost REFRESH\_TOKEN = Partner administrator's refresh token copied from the Token Generator tool. MIGRATION\_MODE = Supported values are webex\_for\_broadworks\_to\_wholesale. The default value is broadworks\_to\_wholesale. Use webex\_for\_broadworks\_to\_wholesale for Webex for BroadWorks migrations.*

**Nota:**

- La propiedad ` *REFRESH\_TOKEN*` es obligatoria para una migración de Webex para BroadWorks.
- *1.* Modifique la ruta de entorno JDK/JRE en el archivo export.sh si la ruta de entorno JDK/JRE secundaria del servidor de aplicaciones de Cisco BroadWorks es diferente a la del archivo: *JAVA\_HOME=/usr/local/java/java\_base*

#### <span id="page-19-0"></span>Instrucciones para ejecutar

Ejecute el comando siguiente en el servidor de aplicaciones de Cisco BroadWorks secundario desde el directorio de herramientas de extracción:

*./export.sh*

#### <span id="page-19-1"></span>Registros de terminales

Los siguientes registros están disponibles en la terminal cuando se exportan correctamente: Ejecución de la herramienta de exportación de datos BroadSoft:

*Running BroadSoft Data Export Tool \*\*\*\*\*\*\*\*\*\*\*\*\*\*\*\*\*\*\*\*\*\*\*\*\*\*\*\*\*\*\*\*\*\*\*\*\*\*\*\*\*\*\*\*\*\*\*\**

*Starting Export Tool v: 1.15.0 Export started for SP=collabmigrationtestSP\_engg, Group=collabmigrationtestGRP\_engg Exporting users for SP=collabmigrationtestSP\_engg, Group=collabmigrationtestGRP\_engg Export users completed for SP=collabmigrationtestSP\_engg, Group=collabmigrationtestGRP\_engg Export completed for SP=collabmigrationtestSP\_engg, Group=collabmigrationtestGRP\_engg Export completed Export Dump Zip Directory : output/20221017223452\_ExportTool Export Dump Zip File name :extracted\_data\_1666060500618.zip Zip file with the name extracted\_data\_1666060500618.zip has been created ZIP file creation process completed Exported files converted as ZIP file \*\*\*\*\*\*\*\*\*\*\*\*\*\*\*\*\*\*\*\*\*\*\*\*\*\*\*\*\*\*\*\*\*\*\*\*\*\*\*\*\*\*\*\*\*\*\*\*\*\**

### <span id="page-19-2"></span>Producción

Un archivo ZIP de salida (*extracted\_data\_<timestamp>.zip*) estará disponible en el mismo directorio de herramientas de extracción. Utilice el siguiente comando para ver y utilizar el archivo ZIP para la entrada de la herramienta Transformar:

*ls –ltr*

**Guía de soluciones RTM al por mayor** 20 *drwxr-xr-x 2 bwadmin bwadmin 4096 Oct 4 11:53 lib/ -rwxr-xr-x 1 bwadmin bwadmin 956719 Oct 4 11:53 exportTool.jar -rwxr-xr-x 1 bwadmin bwadmin 2635 Oct 4 11:53 export.sh drwxr-xr-x 2 bwadmin bwadmin 4096 Oct 5 05:04 conf/ drwxrwxr-x 3 bwadmin bwadmin 4096 Oct 17 22:34 output/ drwxrwxr-x 2 bwadmin bwadmin 4096 Oct 17 22:34 logs/*

*-rw-rw-r-- 1 bwadmin bwadmin 46341 Oct 17 22:35 extracted\_data\_1666060500618.zip*

# <span id="page-21-0"></span>Herramienta Transformar

Esta herramienta de transformación se ejecuta para todas las migraciones.

La herramienta Transform se ejecuta en cualquier computadora, incluida la computadora portátil del administrador de un socio, y utiliza las API públicas de Webex. Lee el archivo ZIP de salida de la herramienta de extracción (*extracted\_data\_<timestamp>.zip*) como entrada y transforma el XML sin procesar a un formato JSON que utiliza la herramienta de aprovisionamiento.

# <span id="page-21-1"></span>Requisitos previos

Después de descargar y extraer los binarios de las herramientas de migración, configure los siguientes requisitos previos:

1. Configure REFRESH\_TOKEN (*Token copiado de la herramienta Generador de tokens*) y NAME\_OF\_MAIN\_LOCATION en el archivo conf/partner.cfg:

*REFRESH\_TOKEN=MzUwYjljODEtYmQ4MS00NGVhLTgwNGUtZjQ1NTEyZTViNzJkOTdj NAME\_OF\_MAIN\_LOCATION=Main*

2. También puede configurar el PROVISIONING ID (copiado de la plantilla en Partner Hub) en el archivo conf/partner.cfg:

#### *PROVISIONING\_ID=YmE4MjFkZGYtYTlkNy00NDdlLWIwODctYmNkOTM2NjUyYWQ1*

Nota: Para obtener una verificación más completa de la dirección de correo electrónico del cliente, puede configurar el ID\_PROVISIONING de manera opcional.

- 3. Configure la información que falta en el archivo input/customers.csv (consulte la sección siguiente) si falta.
- 4. Agregue la dirección de correo electrónico del usuario final en el archivo input/users.csv.
- 5. Si se van a aprovisionar teléfonos nuevos, agregue la dirección mac y la dirección de correo electrónico del teléfono nuevo del usuario al archivo input/newphones.csv. Esto solo es necesario si los administradores asociados desean aprovisionar nuevos teléfonos en llamadas al por mayor.
- 6. De manera opcional, habilite el uso de direcciones MAC desde el encabezado User-Agent (Agente de usuario) del mensaje SIP REGISTER cuando la dirección MAC no esté disponible en el perfil de dispositivo de Cisco BroadWorks. Quite el comentario de la línea "USE\_MAC\_ADDRESS\_FROM\_SIP\_REGISTER=yes" en el archivo conf/partner.cfg

# <span id="page-22-0"></span>Llenado de la entrada/customers.csv

El archivo input/customers.csv proporciona datos que quizá falten en Cisco BroadWorks o BroadCloud. Este archivo puede dejarse vacío si ya está disponible toda la información obligatoria. No es necesario que rellene todas las columnas, solo es obligatorio indicar la información que falta.

### Nota : Todos estos campos son opcionales

En la siguiente tabla se explican las columnas más importantes en input/customers.csv.

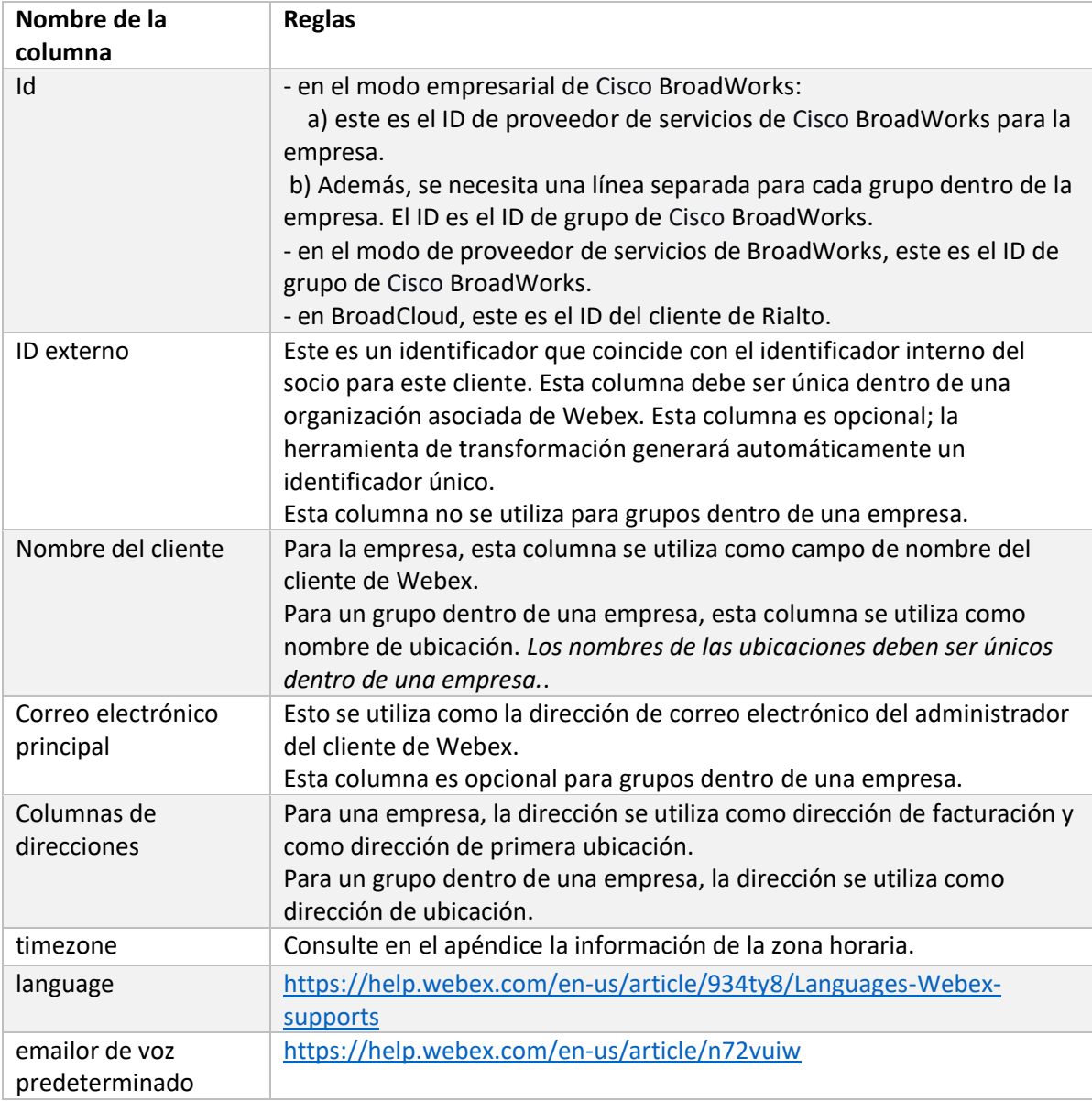

# <span id="page-22-1"></span>Instrucciones para ejecutar

Ejecute la herramienta Transformar en cualquier sistema operativo. Utilice los pasos a continuación para ejecutar la herramienta en Windows y macOS:

### <span id="page-23-0"></span>Windows

#### Ejecute el siguiente comando para ejecutar la herramienta Transformar en Windows:

*transform.bat -extract=<Extract-Tool-Output-Zip-file> -customers=<Input-Path-Customers-CSV> -users=<Input-Path-Users-CSV> -newphones=<Input-Path-NewPhones-CSV>*

### <span id="page-23-1"></span>macOS

#### Ejecute los siguientes pasos para ejecutar la herramienta de transformación en MAC OS:

1. Cree un entorno virtual e instale dependencias para ejecutar la herramienta de transformación mediante Python:

*python3 -m venv venv source venv/bin/activate python3 -m pip install requests python3 -m pip install requests-oauthlib*

### 2. Ejecute la herramienta de transformación:

*./transform.sh -extract=<Extract-Tool-Output-Zip-file> -customers=<Input-Path-Customers-CSV> -users=<Input-Path-Users-CSV> -newphones=<Input-Path-NewPhones-CSV>*

### <span id="page-23-2"></span>Comprobación previa del cliente/usuario

La herramienta de transformación realiza llamadas de API a Webex para detectar posibles problemas de aprovisionamiento. De forma predeterminada, validará la dirección y el correo electrónico principal del cliente. Si el valor PROVISIONING\_ID se especifica en el archivo conf/partner.cfg, también validará la información de la ubicación. Los resultados de la verificación previa se incluyen en el informe de excepción.

Además, se pueden agregar los siguientes parámetros opcionales al ejecutar la herramienta de transformación:

• -precheck

Además de ejecutar la API de comprobación previa para la información del cliente, la herramienta de transformación también ejecutará la API de comprobación previa para los correos electrónicos del suscriptor.

• -información de comprobación previa De forma predeterminada, en el informe de excepciones solo se incluyen los errores de comprobación previa (es decir, los problemas que bloquearán el aprovisionamiento). Agregar esta marca también incluirá resultados de verificación previa exitosos (por ejemplo, si ya existe una organización de Webex que se puede adjuntar automáticamente).

**Guía de soluciones RTM al por mayor** 24 Nota: la información de comprobación previa tarda más en ejecutarse.

### <span id="page-24-0"></span>Registros de terminales

#### Los siguientes registros en la terminal cuando la transformación se realiza correctamente:

*Summary Report BroadWorks enterprises that can be successfully migrated: 1 BroadWorks enterprises that cannot be migrated: 0 BroadWorks users that can be successfully migrated: 4 BroadWorks users that cannot be migrated: 0 Phones that can be successfully migrated: 3 Phones that are not compatible with Webex Calling: 0*

### <span id="page-24-1"></span>Informe de excepciones

La herramienta de transformación genera el informe de excepciones dentro del directorio *output/<timestamp>/exception\_report.txt*. Puede utilizar este informe para identificar los problemas que afectarán la migración y corregirlos en el sistema de Cisco BroadWorks.

Después de modificar los datos del usuario para resolver la excepción, vuelva a ejecutar las herramientas de extracción y transformación con los nuevos datos. El archivo de informe de excepción de muestra es el siguiente:

*Exception Report Tue Oct 18 08:12:09 2022*

*Enterprises with Communication Barring Feature Recommendation: manually configure the Outgoing Calling Plan in Control Hub*

*\_\_\_\_\_\_\_\_\_\_\_\_\_\_\_\_\_\_\_\_\_\_\_\_\_\_\_\_\_\_\_\_\_\_\_\_\_\_\_\_\_\_\_\_\_\_\_\_\_\_\_\_\_\_\_\_\_\_\_\_\_\_\_\_\_\_\_\_\_\_\_\_\_\_\_\_\_\_\_\_*

*collabmigrationtestGRP\_engg*

#### <span id="page-24-2"></span>Producción

Un archivo JSON de salida (*customer.json*) estará disponible en el directorio *output/<timestamp>/<groupid>*. El archivo *customer.json* de muestra es el siguiente:

```
{
```

```
Guía de soluciones RTM al por mayor 25
  "customer": {
    "provisioningId": "!!!!!!!!!!REPLACE_WITH_PROVISIONINGID!!!!!!!!!!",
    "packages": [
     "webex_calling",
     "common_area_calling"
    ],
    "externalId": "external_id_engg_grp1",
```

```
 "address": {
   "addressLine1": "100 Main Street",
   "addressLine2": "",
   "city": "Gaithersburg",
   "stateOrProvince": "MD",
   "zipOrPostalCode": "20877",
   "country": "US"
 },
 "customerInfo": {
   "name": "Engineering Group - 1",
   "primaryEmail": "amareswaranvel+engineeringgroup1@gmail.com"
 },
 "provisioningParameters": {
   "calling": {
     "location": {
       "name": "Main",
       "address": {
          "addressLine1": "100 Main Street",
         "addressLine2": "",
         "city": "Gaithersburg",
         "stateOrProvince": "MD",
          "zipOrPostalCode": "20877",
          "country": "US"
       },
        "timezone": "America/New_York",
        "language": "en_us",
        "numbers": [
          "+15205551101",
         "+15205551102",
          "+15205551103",
          "+15205551104",
         "+15205551105",
         "+15205551106",
         "+15205551107",
          "+15205551108",
          "+15205551109",
          "+15205551110"
       ],
        "mainNumber": "+15205551101"
     }
   }
```

```
 }
  },
  "broadworks_info": {
    "service_provider_id": "collabmigrationtestSP_engg",
    "group_id": "collabmigrationtestGRP_engg"
  },
  "subscribers": [
    {
       "amareswaranvel+benjaminjack@gmail.com": {
         "subscriber": {
           "customerId": "!!!!!!!!!!REPLACE_WITH_CUSTOMERID!!!!!!!!!!",
           "email": "amareswaranvel+benjaminjack@gmail.com",
           "package": "webex_calling",
           "provisioningParameters": {
             "firstName": "Benjamin",
             "lastName": "Jack",
             "primaryPhoneNumber": "+15205551102",
             "extension": "1102"
 }
        },
         "features": [
          {
             "/v1/people/{personId}/features/voicemail": {
               "enabled": true,
               "sendBusyCalls": {
                 "enabled": true,
                 "greeting": "DEFAULT"
 },
               "sendUnansweredCalls": {
                 "enabled": true,
                 "greeting": "DEFAULT",
                 "numberOfRings": 3
               },
               "messageStorage": {
                 "mwiEnabled": true,
                 "storageType": "EXTERNAL",
                 "externalEmail": "engineering17861@mailnator.com"
 }
 }
          }
        ],
```

```
 "devices": [
          {
             "cisUuid": "!!!!!!!!!!REPLACE_WITH_PERSONID!!!!!!!!!!",
             "product": "DMS Cisco 7861",
             "mac": "CC98914EAAD7"
 }
        ]
      }
    },
    {
      "amareswaranvel+lucasoliver@gmail.com": {
         "subscriber": {
           "customerId": "!!!!!!!!!!REPLACE_WITH_CUSTOMERID!!!!!!!!!!",
           "email": "amareswaranvel+lucasoliver@gmail.com",
           "package": "webex_calling",
           "provisioningParameters": {
             "firstName": "Lucas",
             "lastName": "Oliver",
             "primaryPhoneNumber": "+15205551103",
             "extension": "1103"
 }
        },
         "features": [
          {
             "/v1/people/{personId}/features/voicemail": {
               "enabled": true,
               "sendBusyCalls": {
                 "enabled": true,
                 "greeting": "DEFAULT"
               },
               "sendUnansweredCalls": {
                 "enabled": true,
                 "greeting": "DEFAULT",
                 "numberOfRings": 3
               },
               "messageStorage": {
                 "mwiEnabled": true,
                 "storageType": "EXTERNAL",
                 "externalEmail": "engineering16821@mailnator.com"
 }
 }
```

```
 }
         ],
         "devices": [
           {
             "cisUuid": "!!!!!!!!!!REPLACE_WITH_PERSONID!!!!!!!!!!",
             "product": "DMS Cisco 6821",
             "mac": "5486BCAE7E45"
 }
         ]
      }
    },
    {
       "amareswaranvel+leojackson@gmail.com": {
         "subscriber": {
           "customerId": "!!!!!!!!!!REPLACE_WITH_CUSTOMERID!!!!!!!!!!",
           "email": "amareswaranvel+leojackson@gmail.com",
           "package": "webex_calling",
           "provisioningParameters": {
             "firstName": "Leo",
             "lastName": "Jackson",
             "primaryPhoneNumber": "+15205551104",
             "extension": "1104"
 }
         },
         "features": [
           {
             "/v1/people/{personId}/features/voicemail": {
                "enabled": true,
                "sendBusyCalls": {
                  "enabled": true,
                  "greeting": "DEFAULT"
               },
                "sendUnansweredCalls": {
                  "enabled": true,
                  "greeting": "DEFAULT",
                  "numberOfRings": 3
               },
                "messageStorage": {
                  "mwiEnabled": true,
                  "storageType": "EXTERNAL",
                  "externalEmail": "engineeringmacpc@mailnator.com"
```

```
 }
 }
 }
        ],
        "devices": []
      }
    },
    {
      "amareswaranvel+owenalex@gmail.com": {
        "subscriber": {
          "customerId": "!!!!!!!!!!REPLACE_WITH_CUSTOMERID!!!!!!!!!!",
          "email": "amareswaranvel+owenalex@gmail.com",
          "package": "webex_calling",
          "provisioningParameters": {
            "firstName": "Owen",
            "lastName": "Alexander",
            "primaryPhoneNumber": "+15205551101",
            "extension": "1101"
 }
        },
        "features": [
          {
            "/v1/people/{personId}/features/voicemail": {
              "enabled": true,
              "sendBusyCalls": {
                "enabled": true,
                "greeting": "DEFAULT"
 },
              "sendUnansweredCalls": {
                "enabled": true,
                "greeting": "DEFAULT",
                "numberOfRings": 3
              },
              "messageStorage": {
                "mwiEnabled": true,
                "storageType": "EXTERNAL",
                "externalEmail": "engineering8811@mailnator.com"
 }
 }
          }
        ],
```

```
Guía de soluciones RTM al por mayor 31
         "devices": [
          {
             "cisUuid": "!!!!!!!!!!REPLACE_WITH_PERSONID!!!!!!!!!!",
             "product": "DMS Cisco 8811",
             "mac": "F87B204E4066"
 }
        ]
      }
     }
   ],
   "auto_attendants": [],
   "call_queues": [],
   "hunt_groups": [],
   "schedules": [],
   "call_parks": [],
   "call_pickups": [],
   "paging_groups": [],
   "voice_portals": [
     {
       "name": "Automated Voice Portal",
       "firstName": "Automated",
       "lastName": "Voice Portal",
       "languageCode": "en_us",
       "phoneNumber": "+15205551105",
       "extension": "1105"
     }
   ],
   "shared_call_appearances": [],
   "business_communicator_desktop_to_upgrade_to_webex_app": [
     "PC Comm - Engg Device Profile"
   ],
   "connect_client_to_upgrade_to_webex_app": [],
   "locations": [],
"webex_for_broadworks_info": {
     "users": [
      {
        "id": 
"Y2lzY29zcGFyazovL3VzL1NVQlNDUklCRVIvY2QzNGViNWYtYTVmMi00OWQ1LTlkNWMtZTg1MDJiMDE4YTQ5"
      }
     ],
     "hydra_orgId": 
"Y2lzY29zcGFyazovL3VzL09SR0FOSVpBVElPTi9jMjJiYTMwNC1mODQ4LTRlOTktYWFmYy0zYWRlMjBmYTgzZTg",
     "hydra_customer_config_id": 
"Y2lzY29zcGFyazovL3VzL0VOVEVSUFJJU0UvYmIyMzA1MDEtMTUzMS00MzNiLTllM2QtODExY2FlYTExYmVk"
  }
}
```
Nota: La propiedad JSON `webex\_for\_broadworks\_info` solo está presente para las migraciones de Webex para BroadWorks. La propiedad JSON `broadcloud\_info` está presente solo para las migraciones de BroadCloud.

# <span id="page-31-0"></span>Herramienta de aprovisionamiento

La herramienta de aprovisionamiento puede ejecutarse en cualquier máquina, por lo general, en la computadora portátil del administrador del socio y utiliza las API públicas de Webex. Lee el archivo JSON de salida de la herramienta de transformación (*customer.json*) como entrada y aprovisionamiento de los clientes, las ubicaciones, los números, los usuarios, los servicios y los dispositivos en la solución Webex Wholesale RTM.

# <span id="page-31-1"></span>Requisitos previos

Configure los siguientes requisitos previos dentro del directorio de herramientas de aprovisionamiento:

- 1. Instale Java 8, 11 o 17 en la computadora. Java está disponible en muchas fuentes, incluidas: <https://learn.microsoft.com/en-us/java/openjdk/download> https://aws.amazon.com/corretto/ https://download.oracle.com/java/17/latest/jdk-17\_macos-x64\_bin.dmg
- 2. Después de descargar y extraer los binarios de las herramientas de migración, defina la variable de entorno JAVA\_HOME en provisioning\_tool.sh para MAC y provisioning\_tool.bat para Windows.
- 3. El archivo partner.cfg:
	- Configure WHOLESALE PROVISIONING ID y REFRESH TOKEN (Token copiado de la herramienta de generador de tokens). Los administradores de socios deben comunicarse con su equipo de cuentas para obtener el PROVISIONING\_ID:

*WHOLESALE\_PROVISIONING\_ID = Y2U4YWQxYmQtMWZlNy00NjRiLWExMmItMGJkODMzN2U5NmU0 REFRESH\_TOKEN=MzUwYjljODEtYmQ4MS00NGVhLTgwNGUtZjQ1NTEyZTViNzJkOTdj*

- Establezca ALLOW\_ADMIN\_INVITE\_EMAILS como falso si el socio no desea enviar un correo electrónico de bienvenida a los usuarios. El valor predeterminado es verdadero.
- 4. Utilice la propiedad WEBEX4BWKS\_EMAIL\_SUBJECT para las migraciones de Webex for BroadWorks para enviar el asunto del correo electrónico de solicitud de cambio de contraseña para los suscriptores de Webex for BroadWorks.
- 5. Utilice la propiedad WEBEX4BWKS\_EMAIL\_BODY para las migraciones de Webex for BroadWorks para enviar el cuerpo de correo electrónico de solicitud de cambio de contraseña para los suscriptores de Webex for BroadWorks.

Para migraciones de BroadCloud en la misma región,

- 1. La herramienta omitirá el aprovisionamiento de números, dispositivos y líneas de llamada compartidas.
- 2. La herramienta creará usuarios y usuarios virtuales con extensión y extensión temporal.

Para migraciones de BroadCloud a otra región,

- 1. La herramienta aprovisionará números, dispositivos y líneas de llamada compartidas.
- 2. La herramienta creará usuarios y usuarios virtuales con números de teléfono y extensiones reales.

Nota: Todas las migraciones de Europe BroadCloud son a otra región.

### <span id="page-32-0"></span>Instrucciones para ejecutar

Utilice los pasos a continuación para ejecutar la herramienta en Windows y macOS:

#### <span id="page-32-1"></span>Windows

Ejecute los siguientes pasos para ejecutar la herramienta en el sistema operativo Windows:

*To provision single customer:*

*provision.bat -input=<Transform-Tool-Output-Customer-JSON-File-Path>*

*To provision multiple customers:*

*provision.bat -input=<Transform-Tool-Timestamp-Output-Directory-Path>*

#### <span id="page-32-2"></span>macOS

#### Ejecute los siguientes pasos para ejecutar la herramienta en MAC OS:

*To provision single customer:*

*./transform.sh -input=<Transform-Tool-Output-Customer-JSON-File-Path>*

*To provision multiple customers:*

*./transform.sh -input=<Transform-Tool-Timestamp-Output-Directory-Path>*

# <span id="page-32-3"></span>Registros de terminales

#### A continuación, se muestran los registros en la terminal en el aprovisionamiento correcto:

*Tool Name: Provisioning Tool Version: 1.15.0*

**Guía de soluciones RTM al por mayor** 33 *\*\*\*\*\*\*\*\*\*\* Started Processing File : input/customer.json \*\*\*\*\*\*\*\*\*\*\*\*\*\*\*\**

*Provisioning Customer*

*Waiting for customer external\_id\_engg\_grp1 to complete provisioning... Waiting for customer external\_id\_engg\_grp1 to complete provisioning...*

*Customer external\_id\_engg\_grp1 status : provisioned Provisioning Numbers Provisioning Users Provisioning User Features Provisioning Greetings Provisioning Schedules Provisioning Devices Provisioning Shared Call Appearances Provisioning Auto Attendants Provisioning Call Queues Provisioning Hunt Groups Provisioning Group Pagings Provisioning Call Parks Provisioning Call Pickups Provisioning Voice Portal*

*\*\*\*\*\*\*\*\*\*\* Completed File : input/customer.json \*\*\*\*\*\*\*\*\*\*\*\*\*\*\*\**

### <span id="page-33-0"></span>Producción

La herramienta de aprovisionamiento genera informes de error y éxito dentro de los archivos *output/<external\_id>/\*.success/error*. Revise los registros de errores y resultados correctos para verificar el aprovisionamiento correcto.

**Nota:** Después del aprovisionamiento correcto, los administradores de clientes y los usuarios finales recibirán un correo electrónico de la solución Wholesale RTM.

Los administradores de socios pueden verificar el aprovisionamiento del cliente en el Partner Hub y el portal de Control Hub. Consulte las siguientes ilustraciones del Portal de Partner Hub y Control Hub:

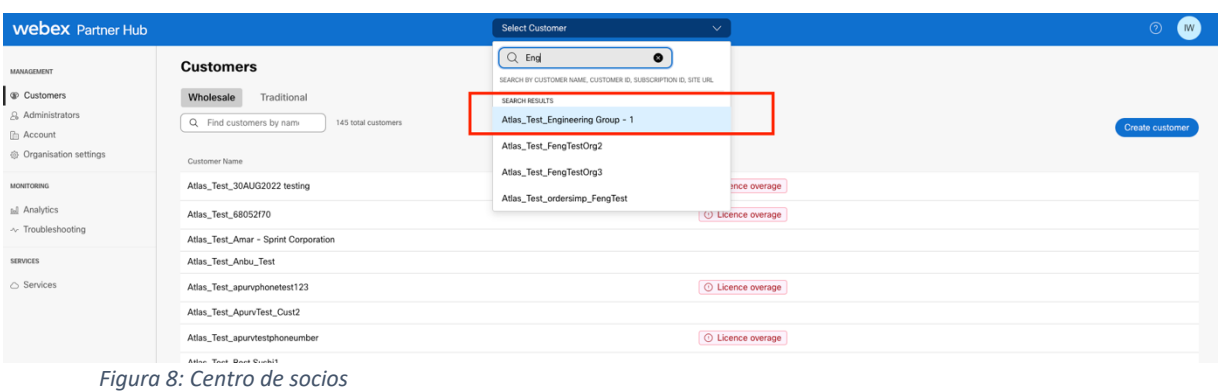

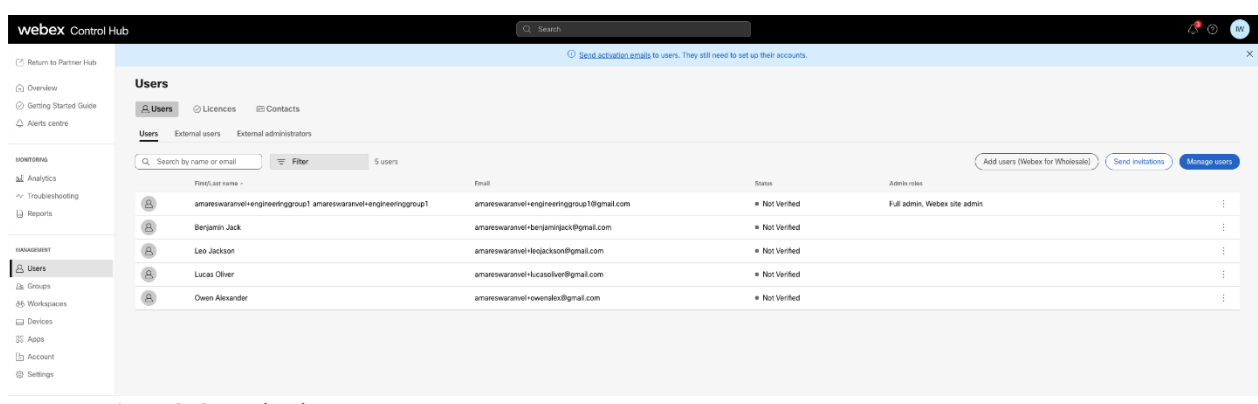

*Figura 9: Control Hub*

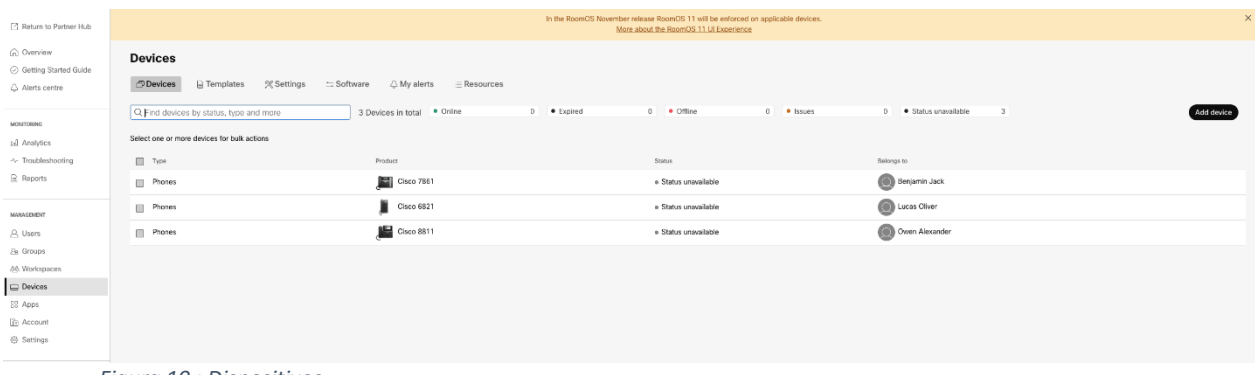

*Figura 10 : Dispositivos*

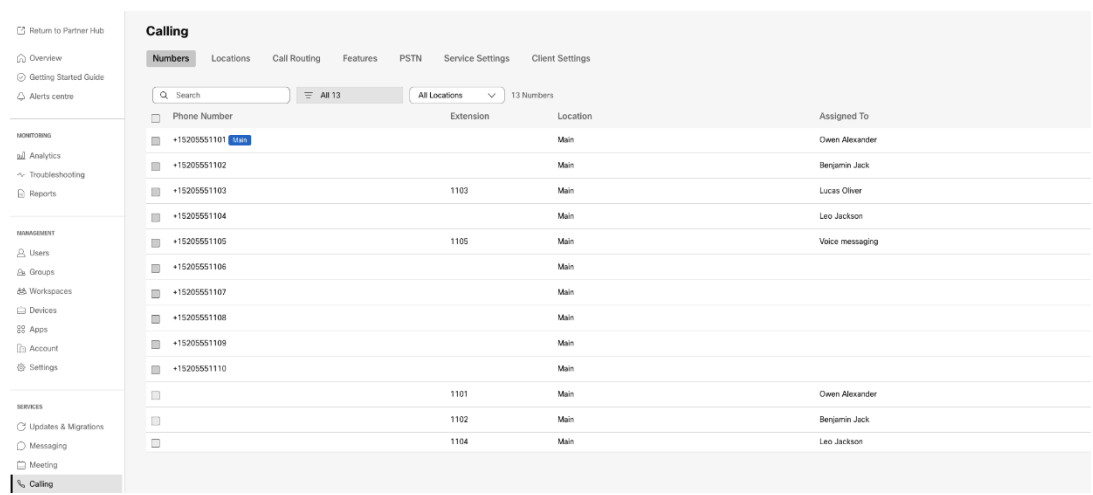

 *Figura 11 : Llamadas*

# <span id="page-35-0"></span>Herramienta de movimiento de dispositivo

# <span id="page-35-1"></span>Herramienta de movimiento de dispositivos para BroadCloud

Para los socios de BroadCloud, utilice el portal del proveedor de servicios para enviar una solicitud de migración de números, dispositivos y migraciones SCA.

Dentro del portal del proveedor de servicios, una solicitud de migración puede incluir hasta 50 clientes. Se puede enviar un máximo de 10 solicitudes en un día.

Las siguientes figuras muestran el portal del proveedor de servicios.

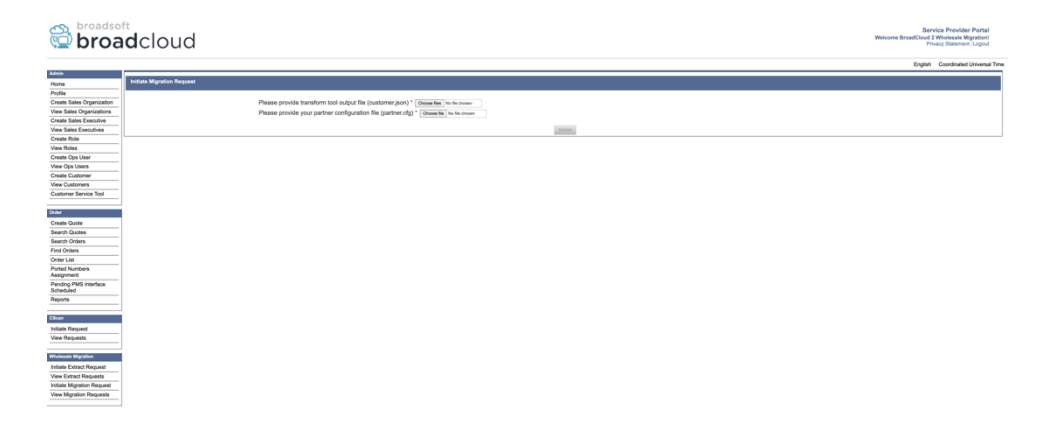

 *Figura 12: Portal del proveedor de servicios*

|                                                       | <b>S</b> broadsoft<br><b>Droad</b> cloud |                |                |                | Service Provider Portal<br>Welcome BreadCloud 2 Wholesale Migration!<br>Privacy Statement Logout |
|-------------------------------------------------------|------------------------------------------|----------------|----------------|----------------|--------------------------------------------------------------------------------------------------|
|                                                       |                                          |                |                |                | English Coordinated Universal Time                                                               |
| <b>Admin</b>                                          | View Wholesale Migration Requests        |                |                |                |                                                                                                  |
| Home                                                  |                                          |                |                |                |                                                                                                  |
| Profile                                               |                                          |                | Request ID     |                |                                                                                                  |
| Create Sales Organization<br>View Sales Organizations |                                          |                | Stetus         | $\sim$         |                                                                                                  |
| Create Sales Executive                                |                                          |                | Submitted Date | в              |                                                                                                  |
| View Sales Executives                                 |                                          |                |                |                |                                                                                                  |
| <b>Create Role</b>                                    |                                          |                |                | <b>Gearch</b>  |                                                                                                  |
| View Roles                                            |                                          |                |                |                |                                                                                                  |
| Create Ops User                                       | Request(s)                               |                |                |                |                                                                                                  |
| View Ops Users                                        |                                          |                |                |                |                                                                                                  |
| Create Customer                                       | Displaying 1 - 2 of 2                    |                |                |                |                                                                                                  |
| View Customers                                        | Request ID                               | Submitted Date | Status         | Completed Date | Action                                                                                           |
| Customer Service Tool                                 | 10003                                    | 05/15/2023     | COMPLETED      | 05/15/2023     | <b>Migration Results</b>                                                                         |
|                                                       | 10001                                    | 05/12/2023     | COMPLETED      | 05/12/2023     | <b>Migration Results</b>                                                                         |
| Order                                                 |                                          |                |                |                |                                                                                                  |
| Create Quote                                          |                                          |                |                |                |                                                                                                  |
| Search Quotes<br>Search Orders                        |                                          |                |                |                |                                                                                                  |
| Find Orders                                           |                                          |                |                |                |                                                                                                  |
| Order List                                            |                                          |                |                |                |                                                                                                  |
| <b>Ported Numbers</b>                                 |                                          |                |                |                |                                                                                                  |
| Assignment                                            |                                          |                |                |                |                                                                                                  |
| Pending PMS Interface<br>Scheduled                    |                                          |                |                |                |                                                                                                  |
| Reports                                               |                                          |                |                |                |                                                                                                  |
| CScan                                                 |                                          |                |                |                |                                                                                                  |
| <b>Initiate Request</b>                               |                                          |                |                |                |                                                                                                  |
| View Requests                                         |                                          |                |                |                |                                                                                                  |
|                                                       |                                          |                |                |                |                                                                                                  |
| Wholesale Migration                                   |                                          |                |                |                |                                                                                                  |
| Initiate Extract Request                              |                                          |                |                |                |                                                                                                  |
| View Extract Requests                                 |                                          |                |                |                |                                                                                                  |
| Initiate Migration Request                            |                                          |                |                |                |                                                                                                  |
| View Mgration Requests                                |                                          |                |                |                |                                                                                                  |
|                                                       |                                          |                |                |                |                                                                                                  |

 *Figura 13: Portal de proveedores de servicios*

# <span id="page-36-0"></span>Herramienta de traslado de dispositivos para Cisco BroadWorks y Webex para BroadWorks

Para las migraciones de Cisco BroadWorks y Webex para BroadWorks, la herramienta se ejecuta en el servidor de aplicaciones de Cisco BroadWorks secundario dentro de la red del socio y se conecta al AS a través de OCI-P. Utiliza el archivo JSON de salida de la herramienta de transformación (*customer.json*) como entrada y ejecuta los comandos OCI-P para migrar dispositivos y clientes de software.

Si el funcionamiento es correcto, la herramienta de desplazamiento del dispositivo:

- 1. Cancele el registro de los dispositivos de Cisco BroadWorks y regístrelos en venta al por mayor.
- 2. Los usuarios que utilicen el cliente UC-One redirigirán a la aplicación de Webex la primera vez que se conecten.
- 3. Desactive los números de teléfono de Cisco BroadWorks o elimine los números de teléfono de BroadCloud.
- 4. Activar números en Venta al por mayor.
- 5. Cree apariciones de llamadas compartidas en venta al por mayor para migraciones de BroadCloud. [Este paso solo se aplica a las migraciones de BroadCloud].

**Nota**: Si no hay dispositivos registrados con Cisco BroadWorks o BroadCloud que deban migrarse, no es necesario ejecutar la herramienta de traslado de dispositivos.

#### <span id="page-36-1"></span>SCP y SSH

- 1. SCP, la herramienta de traslado del dispositivo al servidor de aplicaciones secundario de Cisco BroadWorks.
- 2. SSH al servidor de aplicaciones secundario de Cisco BroadWorks para configurar los requisitos previos y ejecutar la herramienta de traslado del dispositivo.

# <span id="page-37-0"></span>Requisitos previos

1. Configure el REFRESH\_TOKEN (*Token copiado de la herramienta Generador de tokens*) en el archivo conf/partner.cfg:

*REFRESH\_TOKEN=MzUwYjljODEtYmQ4MS00NGVhLTgwNGUtZjQ1NTEyZTViNzJkOTdj*

2. Asegúrese de que el ID de usuario, la contraseña y el nombre de host secundarios de Cisco BroadWorks Application Server sean correctos en el archivo conf/deviceMoveTool.conf:

*BROADWORKS\_USER\_ID = admin BROADWORKS\_PASSWORD = admin BROADWORKS\_HOST\_NAME = localhost*

*3.* Verifique que la ruta de entorno JDK/JRE sea correcta en devicemove.sh *JAVA\_HOME=/usr/local/java/java\_base*

# <span id="page-37-1"></span>Teléfonos Polycom

Para mover teléfonos Polycom de Cisco BroadWorks a Wholesale Calling, un administrador de socios debe crear un nuevo archivo de tipo de perfil de identidad/dispositivo a nivel de sistema en Cisco BroadWorks *cada* plantilla de dispositivo Polycom. Consulte la figura 14 y cargue el archivo personalizado *device-move-tool/conf/deviceProfile/{region}/polycom\_vvx.cfg*. Después de cargar el nuevo archivo del dispositivo, asegúrese de que el archivo recién creado exista en el nivel de grupo. Asegúrese también de que la migración de archivos\_%BWMAC ADDRESS%.cfg no entre en conflicto con ningún archivo existente en su sistema).

Nota: *device-move-tool/conf/deviceProfile/{region}/polycom\_vvx2.cfg*

La herramienta de movimiento del dispositivo lo utiliza internamente.

El proceso de migración de los teléfonos Polycom:

1. La herramienta de traslado del dispositivo reemplaza el archivo %BWMACADDRESS%.cfg a nivel de dispositivo por polycom vvx2.cfg. Tenga en cuenta que este archivo se refiere a la migración %BWMAC A DDRESS%.cfg.

2. Rec[o](#page-37-2)nstruya los perfiles de dispositivos a nivel de grupo o de dispositivo<sup>2</sup>.

3. La herramienta de traslado del dispositivo solicita al servidor de aplicaciones de Cisco BroadWorks que reinicie los teléfonos a nivel de grupo o de dispositivo.

4. Tras la solicitud de reinicio, los teléfonos Polycom descargan y procesan % B WMACADDRESS%.cfg, que solicita a los teléfonos Polycom que descarguen y procesen

<span id="page-37-2"></span>**Guía de soluciones RTM al por mayor** 38 2 La actuación a nivel de grupo o de dispositivo depende de la configuración del parámetro deviceLevelRebuild en el archivo device-move-tool/conf/partner.cfg.

migración %BWMACADDRESS%.cfg, que establece device.prov.serverName en h ttps://plcm.sipflash.com<sup>3</sup> 5. El teléfono Polycom descarga %BWMACADDRESS%.cfg de h t t

ps://plcm.sipflash.com y será administrado por el DMS de Webex Calling.

\_\_\_\_\_\_\_\_\_\_\_\_\_\_\_\_\_\_\_\_\_\_\_\_\_\_\_\_\_\_\_\_\_\_\_\_\_\_\_\_\_\_\_\_\_\_\_\_\_\_\_\_\_\_\_\_\_\_\_\_\_\_\_\_\_\_\_\_\_\_\_\_

2 La actuación a nivel de grupo o de dispositivo depende de la configuración del parámetro deviceLevelRebuild en el archivo device-move-tool/conf/partner.cfg.

3 https://plcm.sipflash.com para la región de EE. UU., otras regiones tienen diferentes URL.

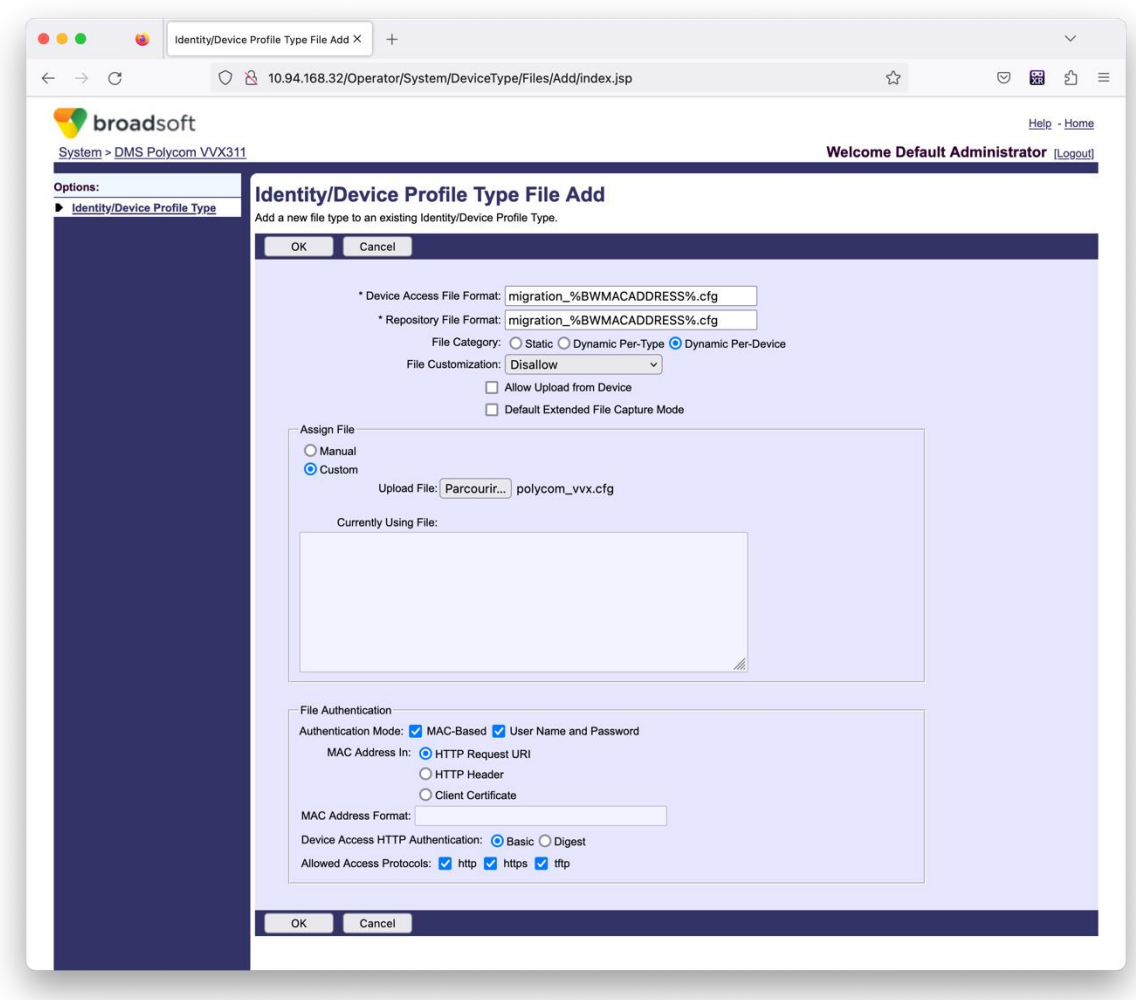

*Figura 14: Tipo de perfil de identidad/dispositivo Agregar archivo*

**Nota:** El campo "MAC address in:" (dirección MAC en:) utiliza los mismos valores que el resto de archivos de la plantilla Polycom. (En la figura 14, utilice el URI de solicitud HTTP, pero es posible que no sea adecuado para la implementación del servidor de aplicaciones de Cisco BroadWorks del socio).

<span id="page-38-0"></span>**Guía de soluciones RTM al por mayor** 39 <sup>3</sup> https://plcm.sipflash.com para la región de EE. UU., otras regiones tienen diferentes URL.

#### <span id="page-39-0"></span>Instrucciones para ejecutar

Hay dos métodos para invocar el DMT; el primero es invocar a través de un solo cliente a la vez y la otra es ejecutar a través de varios clientes simultáneamente.

La herramienta de traslado del dispositivo se ejecuta desde el servidor de aplicaciones de Cisco BroadWorks secundario dentro del directorio de herramientas de traslado del dispositivo:

*For device move single customer:*

*./devicemove.sh -input=<Transform-Tool-Output-Customer-JSON-File-Path>*

*./devicemove.sh -input=/tmp/customername.json*

*For device move multiple customers:*

*./devicemove.sh -input=<Transform-Tool-Timestamp-Output-Directory-Path>*

*ls -l /tmp/directoryofcustomers/*

*customer1.json* 

*customer2.json*

*customer3.json*

*Additionally, the device move tool supports migrate single/specific phone(s) from 1.35.0 release.*

*Use the command below:*

*./devicemove.sh -integration -input= <Transform-Tool-Output-Customer-JSON-File-Path> macaddress=4CBC4883A6F8,48256741CBE9*

#### <span id="page-39-1"></span>Registros de terminales

A continuación, se muestran los registros en el terminal cuando se ejecuta correctamente la herramienta de traslado de dispositivos para la migración de dispositivos:

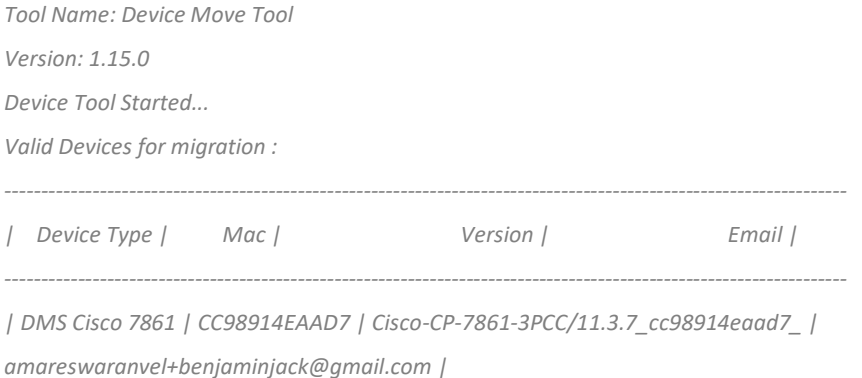

*| DMS Cisco 6821 | 5486BCAE7E45 | Cisco-CP-6821-3PCC/11.3.7\_5486bcae7e45\_ | amareswaranvel+lucasoliver@gmail.com | | DMS Cisco 8811 | F87B204E4066 | Cisco-CP-8811-3PCC/11.3.7\_f87b204e4066\_ | amareswaranvel+owenalex@gmail.com | ---------------------------------------------------------------------------------------------------- Do you want to migrate all these devices? ([Y]es or [N]o) yes Uploading Device Profiles for DMS Cisco MPP LC Rebuild Device Process Started Rebuild Device Process Completed Successfully Reboot Process Started Reboot Process Completed Successfully Modifying profiles for Business Communicator under group collabmigrationtestGRP\_engg Activate webex phone numbers process started for customer org Id : 85ea1d6f-ff9e-41a1-843f-7362aaf12b4c Activate webex phone numbers process completed for customer org id : 85ea1d6f-ff9e-41a1-843f-7362aaf12b4c Deactivate broadworks phone numbers process started for groupId : collabmigrationtestGRP\_engg Deactivate broadworks phone numbers process completed for groupId : collabmigrationtestGRP\_engg Device Migration Completed*

### <span id="page-40-0"></span>Salida de la herramienta de traslado del dispositivo

Después de la migración de dispositivos, los dispositivos han entrado en línea y están listos para realizar o recibir llamadas. Consulte la figura 15 para ver un ejemplo del estado del dispositivo:

| <b>Webex Control Hub</b>                                 |                                                                                                    | $Q$ Search                                        |                            |                                          | $\mathcal{L}^{\bullet}$ $\odot$<br>W. |
|----------------------------------------------------------|----------------------------------------------------------------------------------------------------|---------------------------------------------------|----------------------------|------------------------------------------|---------------------------------------|
| Return to Partner Hub                                    | In the RoomOS November release RoomOS 11 will be enforced on applicable devices.<br>More about the RoomOS 11 UI Experience |                                                   |                            |                                          |                                       |
| C Overview<br>○ Getting Started Guide<br>△ Alerts centre | <b>Devices</b><br>$\Box$ Templates<br><b>※ Settings</b><br><b>Devices</b>                                                  | $\equiv$ Software<br>△ My alerts<br>$=$ Resources |                            |                                          |                                       |
| <b>MONTORING</b><br>rull Analytics                       | Q. Find devices by status, type and more<br>Select one or more devices for bulk actions                                    | 3 Devices in total . Online                       | 3 . Expired                | 0 . Offline<br>$0$ <b>•</b> Issues       | $\circ$<br>Add device                 |
| -V Troubleshooting<br>Reports                            | $\Box$ Type<br>Phones                                                                                                    | Product<br>l.<br>Cisco 7861                       | Status<br>$\bullet$ Online | Belongs to<br>Æ<br>Benjamin Jack         |                                       |
| MANAGEMENT<br><b>△</b> Users                             | Ш<br>Phones<br>Phones                                                                                                    | Cisco 6821<br>$\Box$ Cisco 8811                   | · Online<br>· Online       | c<br>Lucas Oliver<br>G<br>Owen Alexander |                                       |
| <b>B</b> Groups<br>25 Workspaces                         |                                                                                                    |                                                   |                            |                                          |                                       |
| $\Box$ Devices<br><sup>20</sup> Apps<br><b>D</b> Account |                                                                                                    |                                                   |                            |                                          |                                       |
| @ Settings                                               | .                                                                                                    |                                                   |                            |                                          |                                       |

*Figura 15 : Estado del dispositivo*

Después de la migración del dispositivo, los números se activaron. Consulte la figura 16 para ver un ejemplo de números activos:

| Webex Control Hub                        |                                                                                                    | $Q$ Search                                              |                 |                      |                     |  |  |
|------------------------------------------|----------------------------------------------------------------------------------------------------|---------------------------------------------------------|-----------------|----------------------|---------------------|--|--|
| L' Return to Partner Hub<br>(a) Overview | Calling<br>Locations<br>Call Routing<br>PSTN<br><b>Client Settings</b><br><b>Numbers</b><br>Features<br>Service Settings |                                                         |                 |                      |                     |  |  |
| ⊙ Getting Started Guide<br>Alorts contro | Q Search<br>$=$ All 13<br>Phone Number<br>Extension<br>$\Box$                                                            | 13 Numbers<br>All Locations<br>$\checkmark$<br>Location | Assigned To     | <b>Status</b>        | Manage V<br>Actions |  |  |
| монгтовие<br><b>ILL Analytics</b>        | $+15205551101$ Main<br>$\square$                                                                                         | Main                                                    | Owen Alexander  | · Active             |                     |  |  |
| $\sim$ Troubleshooting                   | $\qquad \qquad \Box$<br>+15205551102                                                                                     | Main                                                    | Benjamin Jack   | · Active             |                     |  |  |
| a Reports                                | 1103<br>$+15205551103$<br>$\Box$                                                                                         | Main                                                    | Lucas Oliver    | · Active             |                     |  |  |
| MANAGEMENT                               | $\qquad \qquad \Box$<br>+15205551104                                                                                     | Main                                                    | Loo Jackson     | · Active             |                     |  |  |
| A Users                                  | 1105<br>+15205551105<br>$\blacksquare$                                                                                   | Main                                                    | Voice messaging | · Active             |                     |  |  |
| Es Groups                                | $+15205551106$<br>$\qquad \qquad \Box$                                                                                   | Main                                                    |                 | · Active             | $\cdots$            |  |  |
| 86 Workspaces<br><b>Devices</b>          | <b>III</b><br>+15205551107                                                                                               | Main                                                    |                 | · Active             | $\cdots$            |  |  |
| <b>BB</b> Apps                           | $+15205551108$<br>$\qquad \qquad \Box$<br>+15205551109                                                                   | Main<br>Main                                            |                 | · Active             | $\cdots$            |  |  |
| <b>In Account</b><br>Settings            | <b>LL</b><br>$-15205551110$                                                                                              | Main                                                    |                 | · Active<br>· Active | $\sim$              |  |  |
| <b>SERVICES</b>                          | $\qquad \qquad \Box$<br>$\begin{array}{c} \square \end{array}$<br>1101                                                   | Main                                                    | Owen Alexander  | . Not Applicable     | $\cdots$            |  |  |
| C7 Updates & Migrations                  | 1102<br>$\qquad \qquad \Box$                                                                                             | Main                                                    | Benjamin Jack   | · Not Applicable     |                     |  |  |
| O Messaging                              | 1104<br>$\Box$                                                                                                    | Main                                                    | Leo Jackson     | · Not Applicable     |                     |  |  |
| <b>I</b> Meeting<br>S. Calling           |                                                                                                    |                                                         |                 |                      |                     |  |  |

 *Figura 16 : Números activos*

# <span id="page-41-0"></span>Revertir la migración

La operación revert debe ejecutarse para una empresa a la vez.

Nota: Device Move Tool no desactiva los números en Llamadas mayoristas debido a limitaciones técnicas durante la operación de reversión.

# <span id="page-41-1"></span>Revertir la migración – BroadCloud Carrier

El proceso de reversión para los socios de BroadCloud es el siguiente:

- 1. Abra un ticket con Cisco TAC para solicitar la reversión del dispositivo
- 2. Ejecute la herramienta Device Move en modo revertir:
	- a. Los números de teléfono se cancelarán de Webex Calling, lo que dejará a los usuarios y servicios solo con extensiones.
	- b. Las direcciones de correo electrónico en Webex Calling se revertirán a direcciones de correo electrónico temporales.
	- c. Los teléfonos se eliminarán de Webex Calling
	- d. Los números de teléfono, las direcciones de correo electrónico utilizadas como ID alternativos y los teléfonos se recrearán en BroadCloud
	- e. Los teléfonos se reiniciarán
- 3. Los administradores de socios deben trasladar los números de teléfono PSTN nuevamente a BroadCloud Carrier.

# <span id="page-41-2"></span>Revertir la migración: Cisco BroadWorks y Webex para BroadWorks

El proceso de devolución para Cisco BroadWorks y Webex para BroadWorks es el siguiente:

- 1. Abra un ticket con Cisco TAC para solicitar la reversión del dispositivo
- 2. Ejecute la herramienta de desplazamiento del dispositivo en el modo de revertir en el servidor de aplicaciones de BroadWorks secundario para revertir las migraciones del dispositivo.

Esto volverá a configurar la URL de DMS en la URL de DMS del proveedor de servicios para perfiles de dispositivos en Cisco BroadWorks y volverá a activar los números de teléfono.

- 3. El equipo de Webex Calling vuelve a configurar la URL de DMS a la URL de DMS del proveedor de servicios en los perfiles de dispositivos en Webex Calling.
- 4. Los administradores de socios deben desactivar o eliminar los números de teléfono en Webex Calling a través del portal de Control Hub.
- 5. Los administradores de socios deben volver a mover los números de teléfono de la PSTN a Cisco BroadWorks.

### <span id="page-42-0"></span>Instrucciones para ejecutar Device Move Tool en modo Revertir

Siga los pasos a continuación para ejecutar Device Move Tool en modo revertido:

Ejecute el comando siguiente en el servidor de aplicaciones Cisco BroadWorks secundario dentro del directorio de herramientas de movimiento del dispositivo:

#### <span id="page-42-1"></span>Revertir perfiles

*./devicemove.sh -input= <Transform-Tool-Output-Customer-JSON-File-Path> -revertProfiles*

#### <span id="page-42-2"></span>Revertir números

*./devicemove.sh -input= <Transform-Tool-Output-Customer-JSON-File-Path> -revertNumbers*

### <span id="page-42-3"></span>Registros de terminales

Obtendremos los siguientes registros en la terminal al ejecutar exitosamente la herramienta de movimiento del dispositivo para revertir la operación:

#### <span id="page-42-4"></span>Revertir perfiles

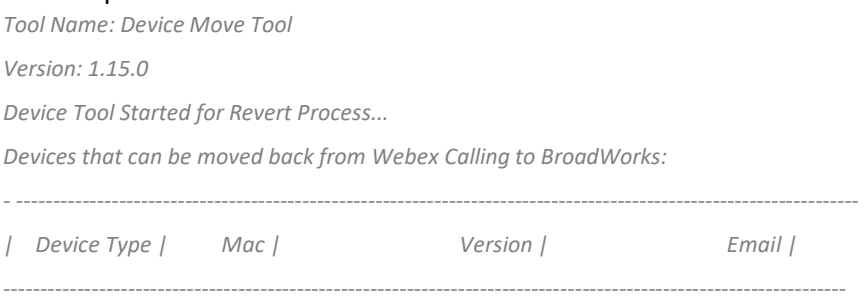

*| DMS Cisco 7861 | CC98914EAAD7 | Cisco-CP-7861-3PCC/11.3.7\_cc98914eaad7\_ | amareswaranvel+benjaminjack@gmail.com | | DMS Cisco 6821 | 5486BCAE7E45 | Cisco-CP-6821-3PCC/11.3.7\_5486bcae7e45\_ | amareswaranvel+lucasoliver@gmail.com | | DMS Cisco 8811 | F87B204E4066 | Cisco-CP-8811-3PCC/11.3.7\_f87b204e4066\_ | amareswaranvel+owenalex@gmail.com | ----------------------------------------------------------------------------------------------------*

*Do you want to move back these devices from Webex Calling to BroadWorks? (Yes, Y, No, N): yes Uploading Device Profiles for DMS Cisco MPP LC*

*Rebuild Device Process Started Rebuild Device Process Completed Successfully Reboot Process Started Reboot Process Completed Successfully Device Migration Completed for Deprovision Process*

### <span id="page-43-0"></span>Revertir números

*Tool Name: Device Move Tool Version: 1.15.0 Do you want to continue reverting numbers to Broadworks ? ([Y]es or [N]o): Y [+15205551101, +15205551102, +15205551103, +15205551104, +15205551105, +15205551106, +15205551107, +15205551108, +15205551109, +15205551110] Starting revert Activate broadworks phone numbers process started for groupId : collabmigrationtestGRP\_engg Activate broadworks phone numbers process completed for groupId : collabmigrationtestGRP\_engg Device Migration Revert process Completed Successfully*

# <span id="page-43-1"></span>Apéndice

# <span id="page-43-2"></span>Zonas horarias

Estados Unidos: "Zonas horarias":["America/Adak","America/Anchorage","America/Chicago","America/Denver","America/L os\_Angeles","America/New\_York","America/Phoenix","Pacific/Honolulu"]

Canadá: "Zonas horarias":["America/Dawson\_Creek","America/Edmonton","America/Halifax","America/Montreal"," America/Regina","America/St\_Johns","America/Vancouver","America/Winnipeg"]

Australia: "Zonas horarias":["Australia/Adelaida","Australia/Brisbane","Australia/Broken\_Hill","Australia/Darwin","Au stralia/Hobart","Australia/Lord\_Howe","Australia/Perth","Australia/Sydney"]

Francia: "Zonas horarias":["Europa/París"] Portugal: "zonas horarias":["Atlántico/Azores","Europa/Lisboa"]} Reino Unido: "Zonas horarias":["Europa/Londres"] Italia: "zonas horarias":["Europa/Roma"]